# Dell UltraSharp UP2718Q Panduan Pengguna

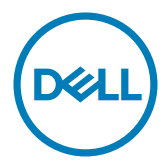

No. Model: UP2718Q Model resmi: UP2718Qt

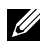

CATATAN: CATATAN berisi informasi penting yang akan membantu Anda menggunakan komputer secara lebih baik.

PERHATIAN: PERHATIAN berisi kemungkinan kerusakan perangkat keras atau  $\triangle^$ hilangnya data jika petunjuk tidak diikuti.

PERINGATAN: PERINGATAN berisi kemungkinan kerusakan properti, cedera diri, atau bahkan kematian.

Hak Cipta © 2017 Dell Inc. Semua hak dilindungi undang-undang. Produk ini dilindungi oleh undang-undang hak cipta dan kekayaan intelektual A.S. dan internasional.

Dell™ dan logo Dell merupakan merek dagang Dell Inc. di Amerika Serikat dan/atau wilayah hukum lainnya. Semua merk dan nama lain yang disebutkan di sini adalah merek dagang perusahaan masing-masing.

# Daftar Isi

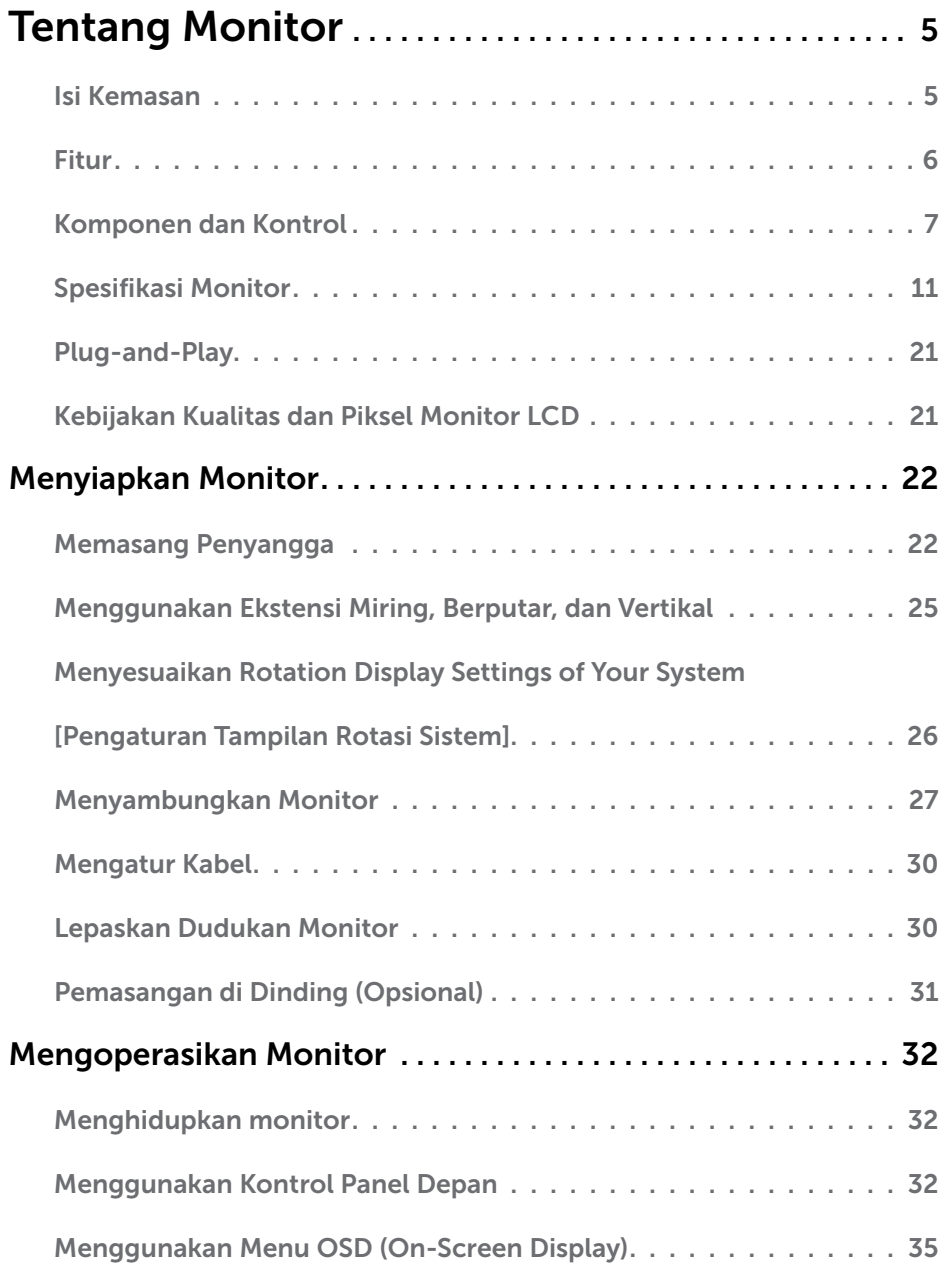

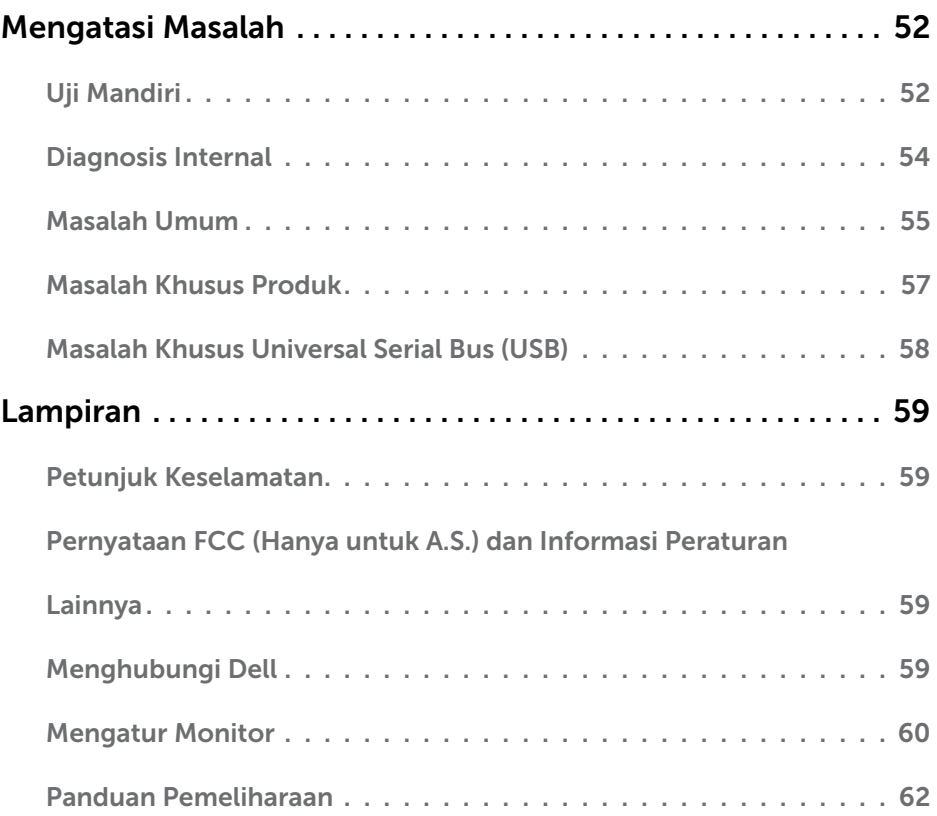

### <span id="page-4-0"></span>Isi Kemasan

Monitor ini dilengkapi komponen yang ditunjukkan di bawah ini. Pastikan Anda telah menerima semua komponen berikut dan [menghubungi Dell](#page-58-1) jika tidak lengkap.

**CATATAN:** Sejumlah item mungkin bersifat opsional dan tidak diberikan bersama monitor ini. Sejumlah fitur atau media mungkin tidak tersedia di negara tertentu.

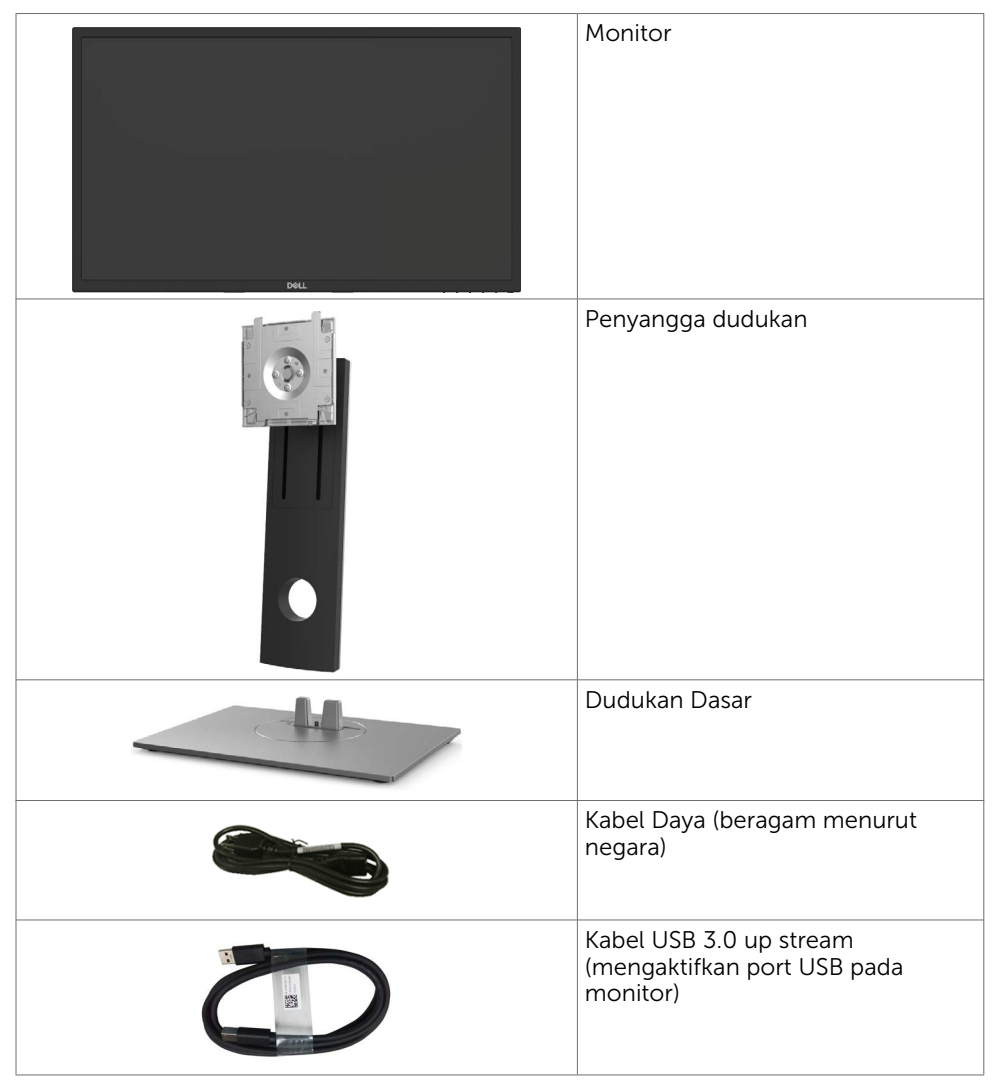

<span id="page-5-0"></span>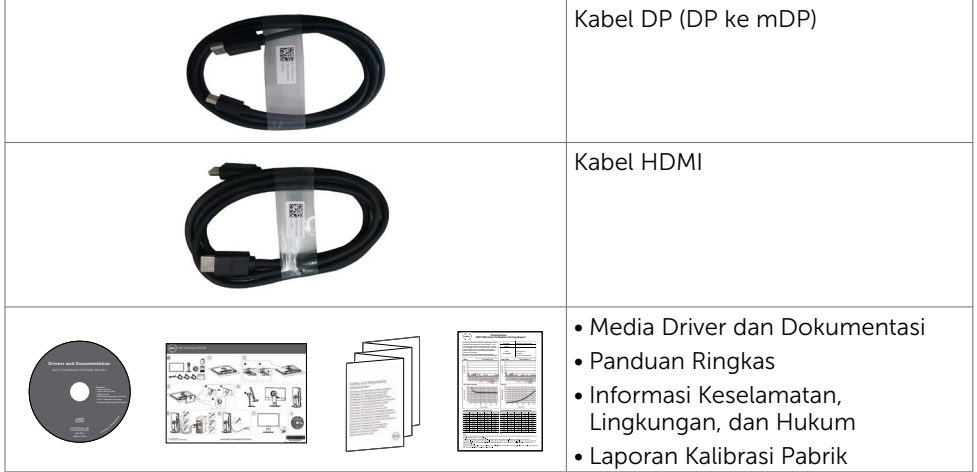

### Fitur

Dell UltraSharp UP2718O Monitor dilengkapi matriks aktif, TFT (thin-film transistor), LCD (liquid crystal display), dan lampu latar LED. Kelengkapan monitor mencakup:

- • Tampilan area yang bisa dilihat 68,47 cm (27 inchi) (diukur secara diagonal). Resolusi 3840 x 2160 (Rasio aspek 16:9), dengan dukungan layar penuh untuk resolusi rendah.
- • Kemampuan penyesuaian kemiringan, pemutaran, rotasi, dan vertikal.
- • Dudukan yang dapat dilepas dan lubang pemasangan berstandar video electronics standards association (VESA) 100 mm untuk solusi pemasangan yang fleksibel.
- • Sambungan digital yang luas dengan DP, mDP, HDMI, USB 3.0 membantu monitor tetap canggih seiring waktu.
- Mendukung sebagian besar standar ruang warna untuk Adobe RGB, sRGB, REC2020, REC709 dan DCI-P3.
- Kemampuan plug and play jika didukung sistem.
- • Penyesuaian Tampilan pada Layar (OSD) untuk kemudahan konfigurasi dan optimisasi layar.
- • Perangkat lunak dan media dokumentasi mencakup INF (file informasi), file ICM (Image Color Matching), aplikasi perangkat lunak dan dokumentasi produk Dell Display Manager.
- • Slot kunci keamanan.
- • Mendukung Kemampuan Manajemen Aset.
- Hanya menggunakan panel dengan kaca bebas Arsenik dan merkuri.
- • Pengukuran energi menunjukkan tingkat energi yang digunakan oleh monitor secara aktual.
- • Daya siaga 0,3 W ketika berada pada mode tidur.
- Mematuhi tanda sertifikasi ULTRA HD PREMIUM™. (Logo ULTRA HD PREMIUM™ adalah merek dagang UHD Alliance, Inc.)
- • Optimalkan kenyamanan mata dengan layar bebas kedip. CATATAN: Kemungkinan efek jangka pajang emisi sinar biru dari monitor dapat menyebabkan kerusakan pada mata, termasuk kelelahan mata atau digital eye strain. Fitur ComfortView dirancang untuk mengurangi kadar sinar biru yang dikeluarkan dari monitor untuk mengoptimalkan kenyamanan mata.

## <span id="page-6-0"></span>Komponen dan Kontrol

### Tampilan depan

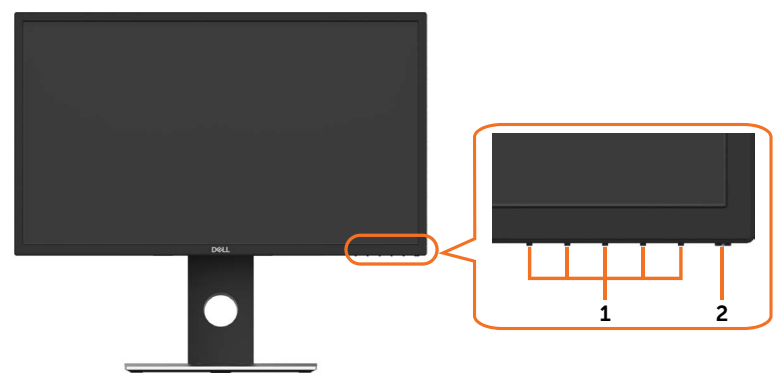

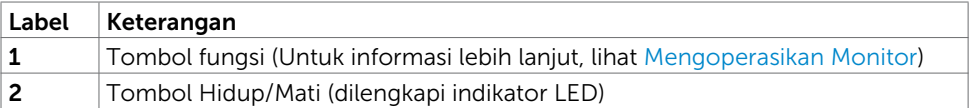

### Tampilan Belakang

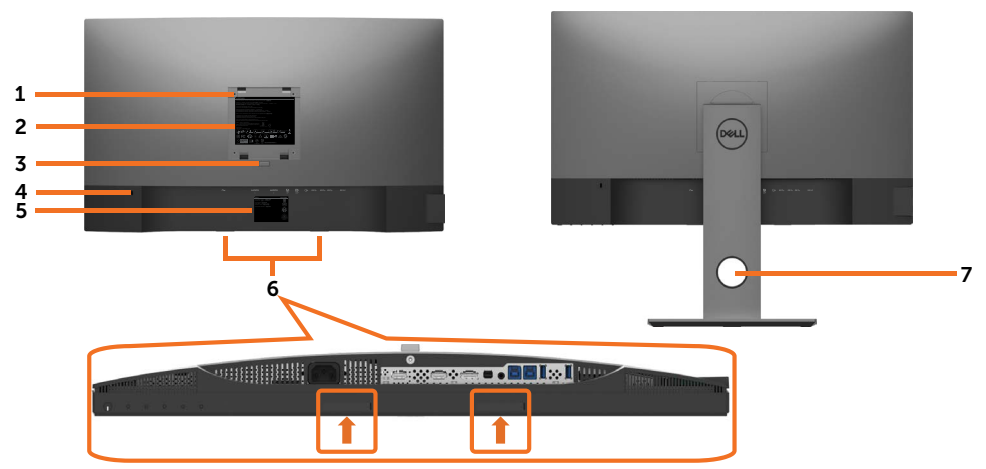

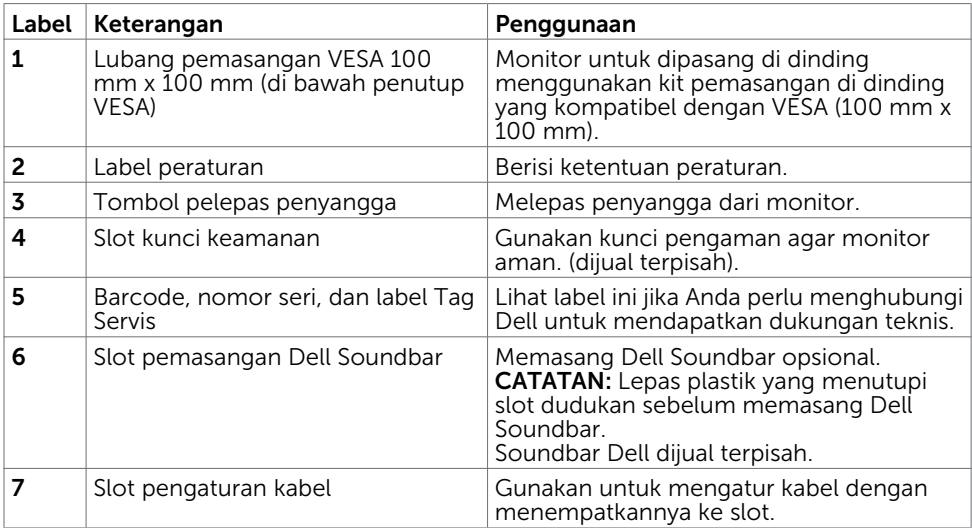

### Tampilan Samping

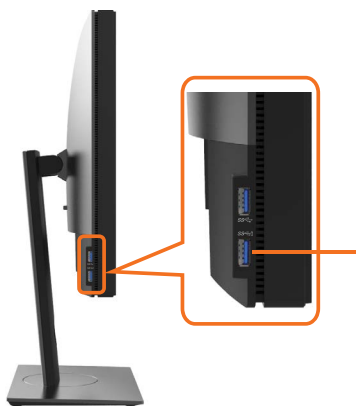

#### Port downstream USB

Port dengan ikon baterai mendukung BC 1.2.

### Tampilan Bawah

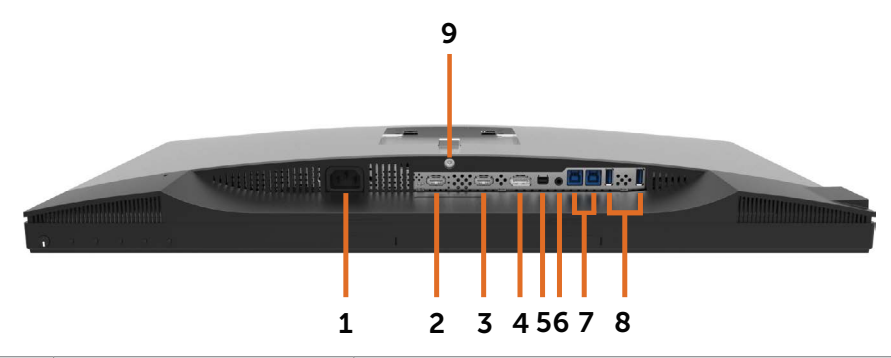

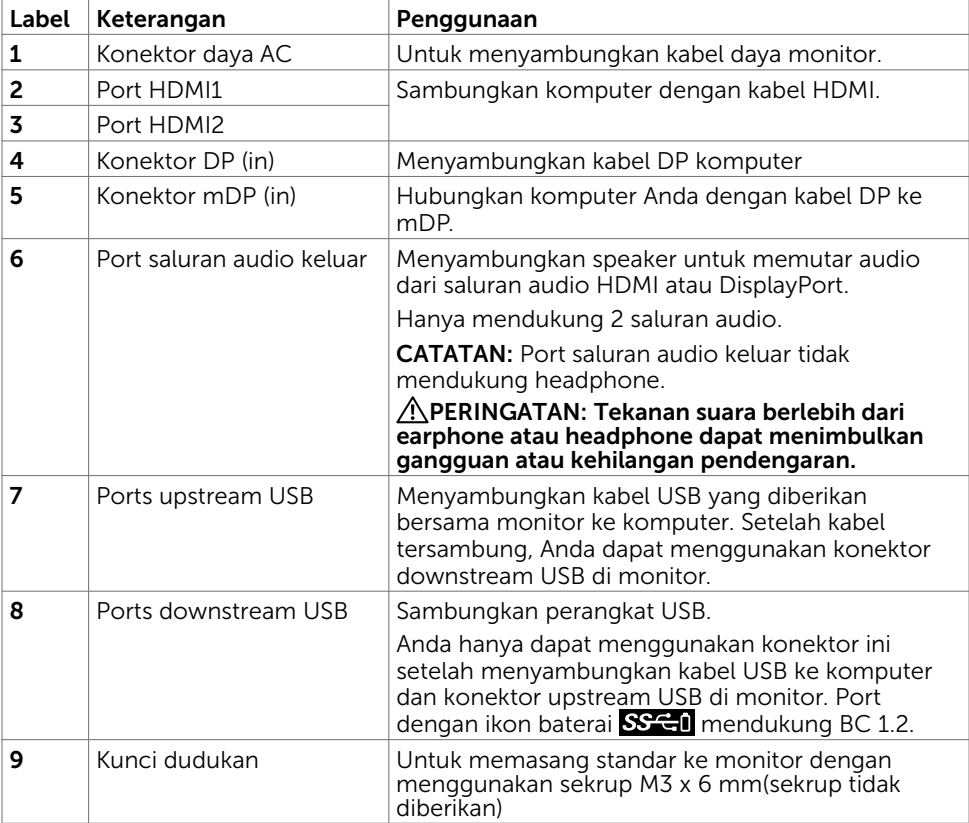

# <span id="page-10-1"></span><span id="page-10-0"></span>Spesifikasi Monitor

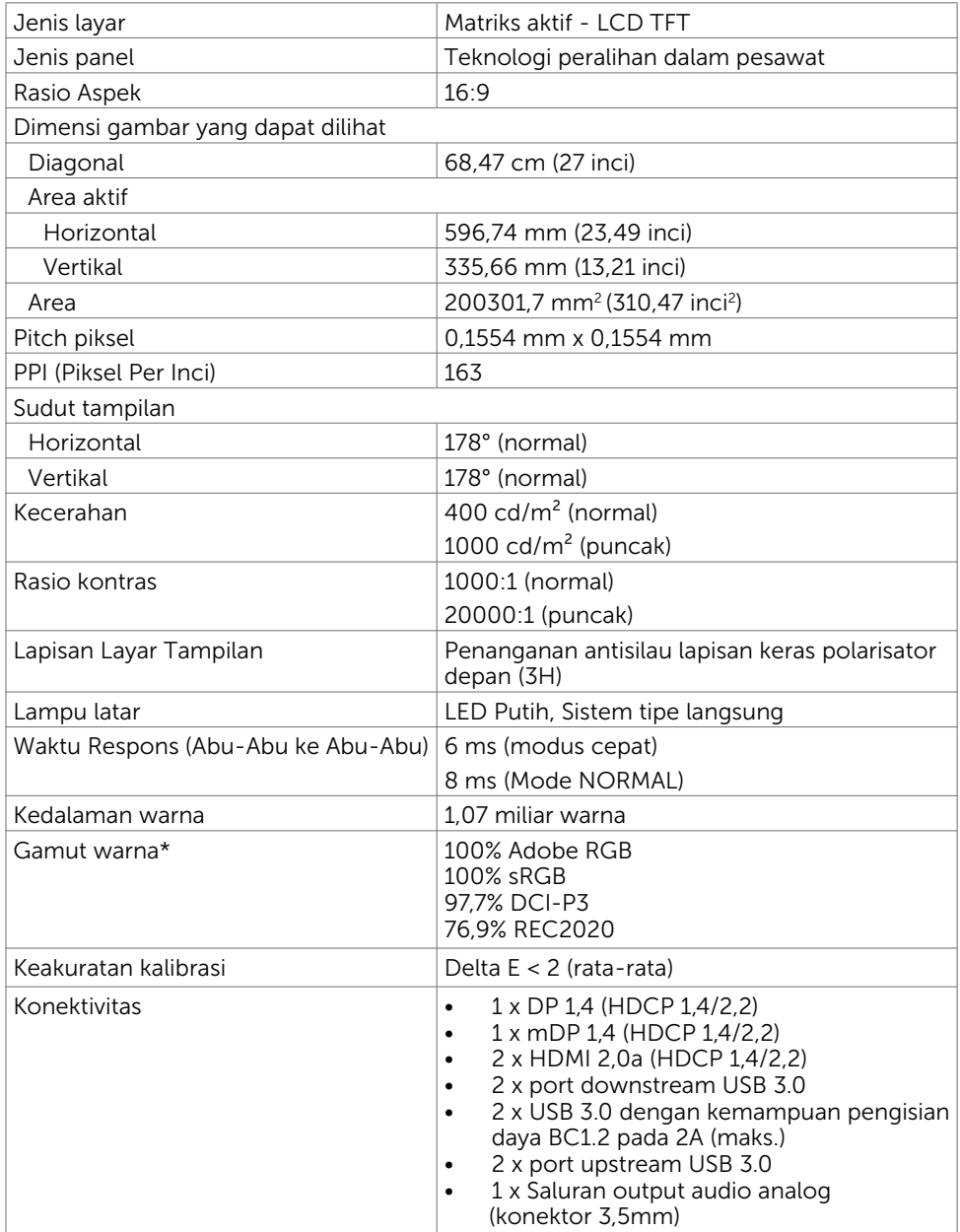

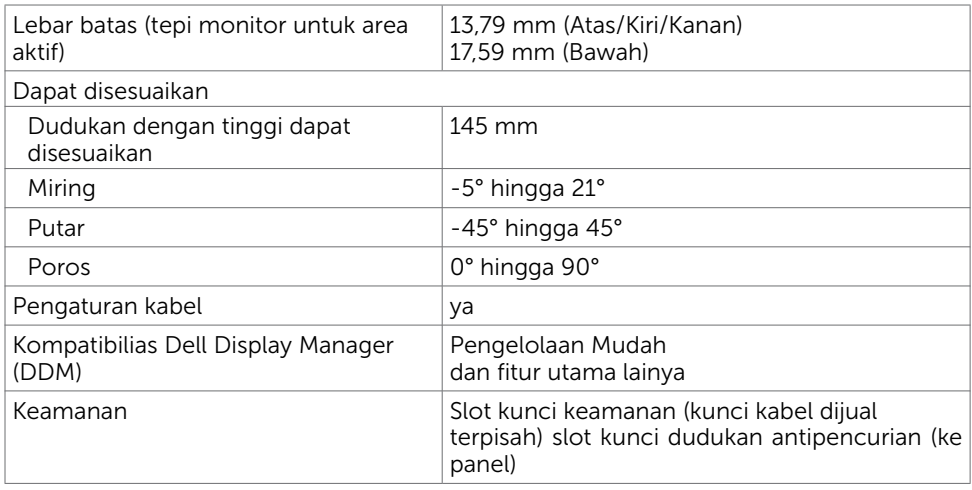

CATATAN \* : hanya pada panel asli, dalam Mode Kustom standar.

### Spesifikasi Resolusi

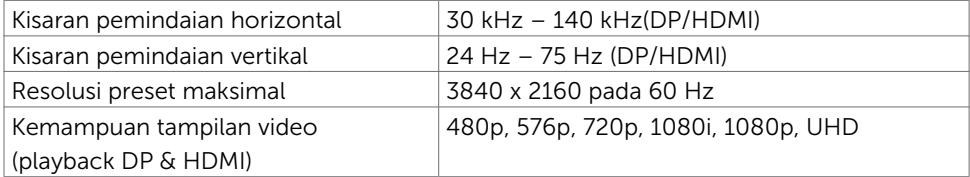

### Mode Tampilan Preset

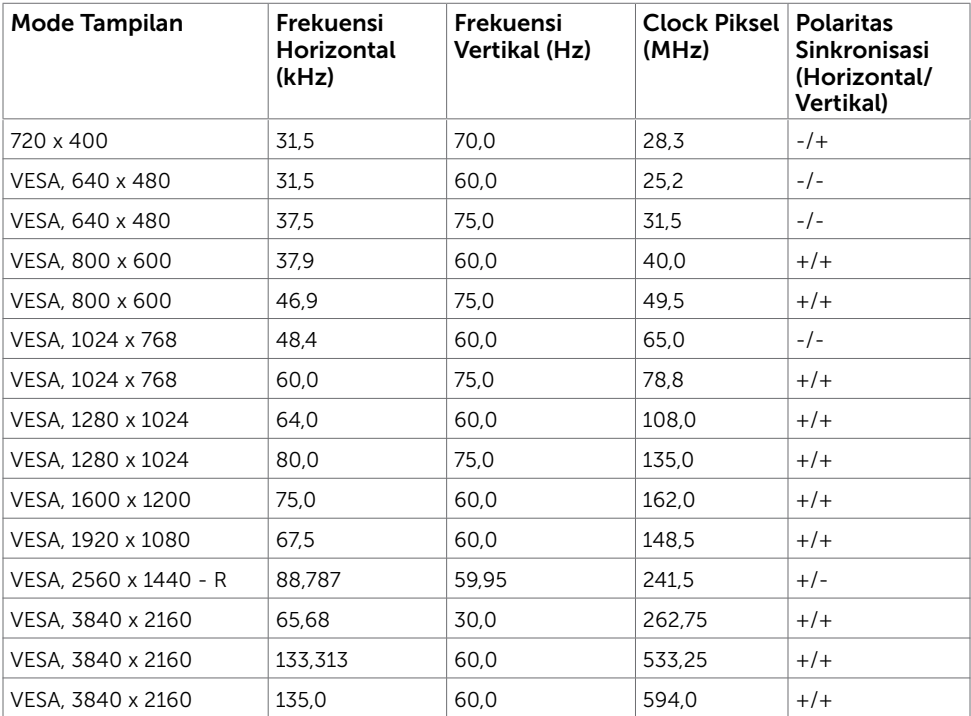

### Spesifikasi Listrik

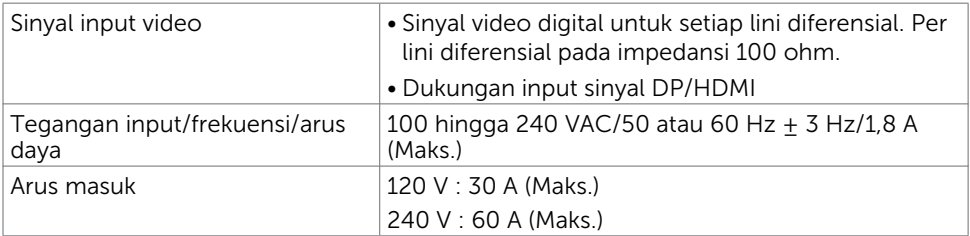

### Karakteristik Fisik

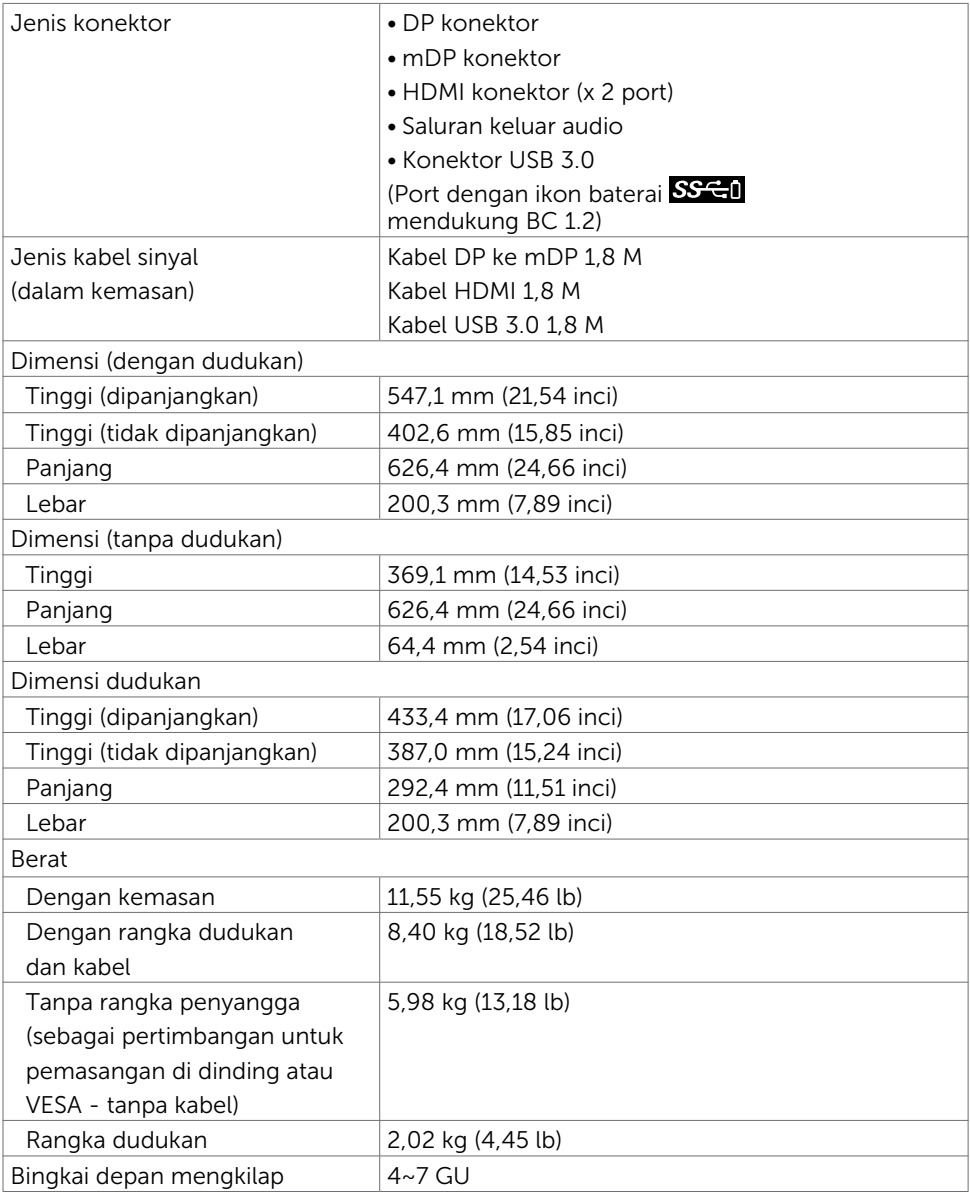

### Karakteristik Lingkungan

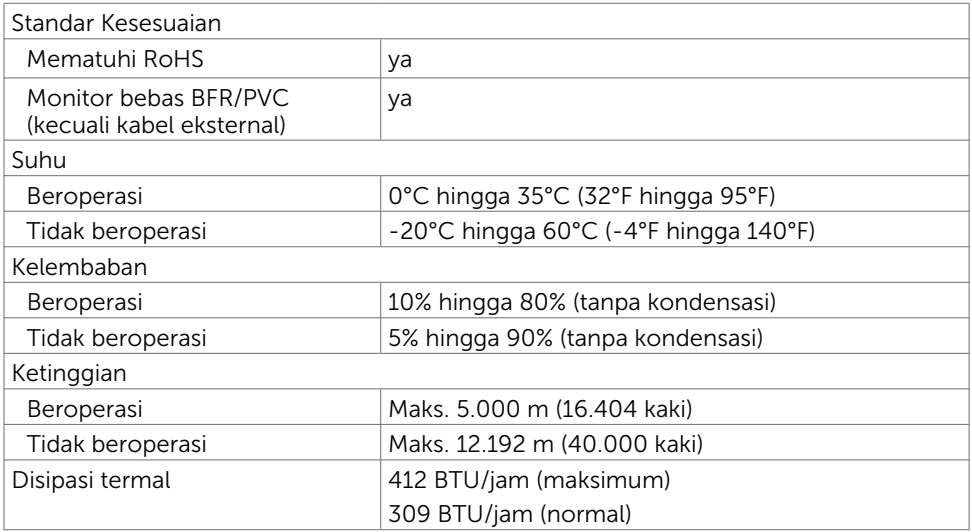

### <span id="page-15-0"></span>Mode Manajemen Daya

Jika Anda telah memasang kartu layar yang kompatibel dengan DPM dari VESA atau menginstal perangkat lunak di komputer, maka monitor akan secara otomatis mengurangi penggunaan daya saat tidak digunakan. Aktivitas ini disebut mode memat maya\*. Jika komputer mendeteksi input dari keyboard, mouse, atau perangkat input lainnya, monitor akan berfungsi kembali secara otomatis. Tabel berikut berisi penggunaan daya dan pengaturan sinyal pada mode demat daya (power save mode):

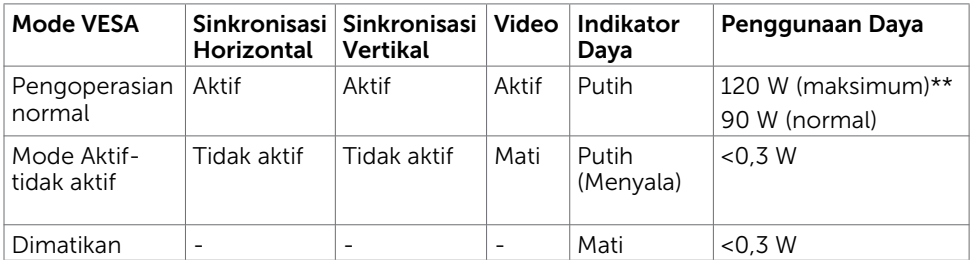

OSD hanya akan berfungsi dalam mode pengoperasian normal. Jika Anda menekan salah satu tombol dalam mode Aktif-nonaktif (Active-off), berikut adalah pesan yang ditampilkan:

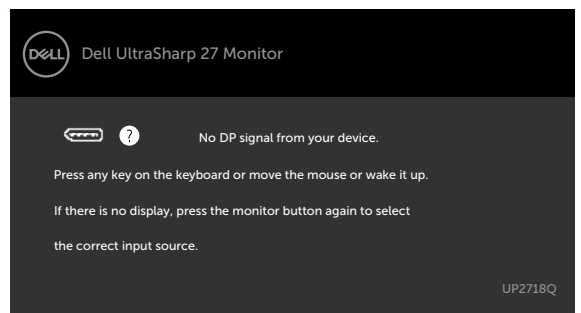

\*Penggunaan daya nol dalam mode Tidak Aktif (OFF) hanya dapat dicapai dengan memutuskan sambungan kabel daya dari monitor.

\*\*Konsumsi daya maksimum dengan luminasi maksimum.

Aktifkan komputer dan monitor agar dapat mengakses OSD.

### Penetapan Pin

### Konektor DP (in)

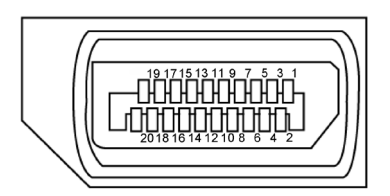

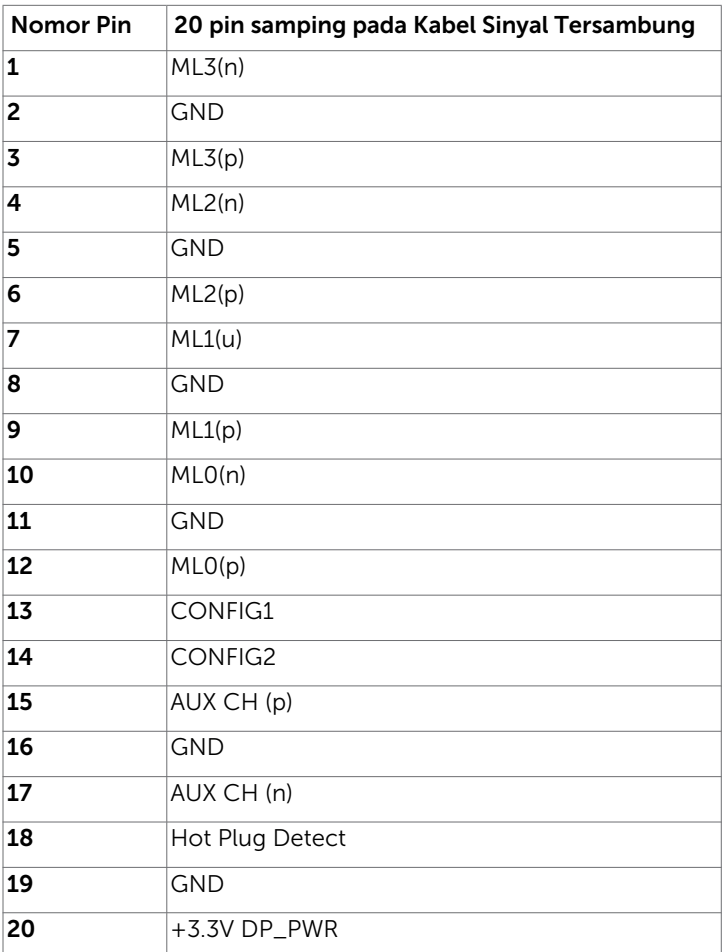

#### Konektor mDP

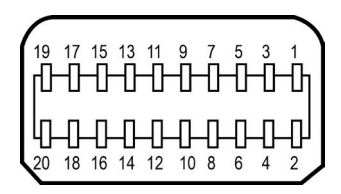

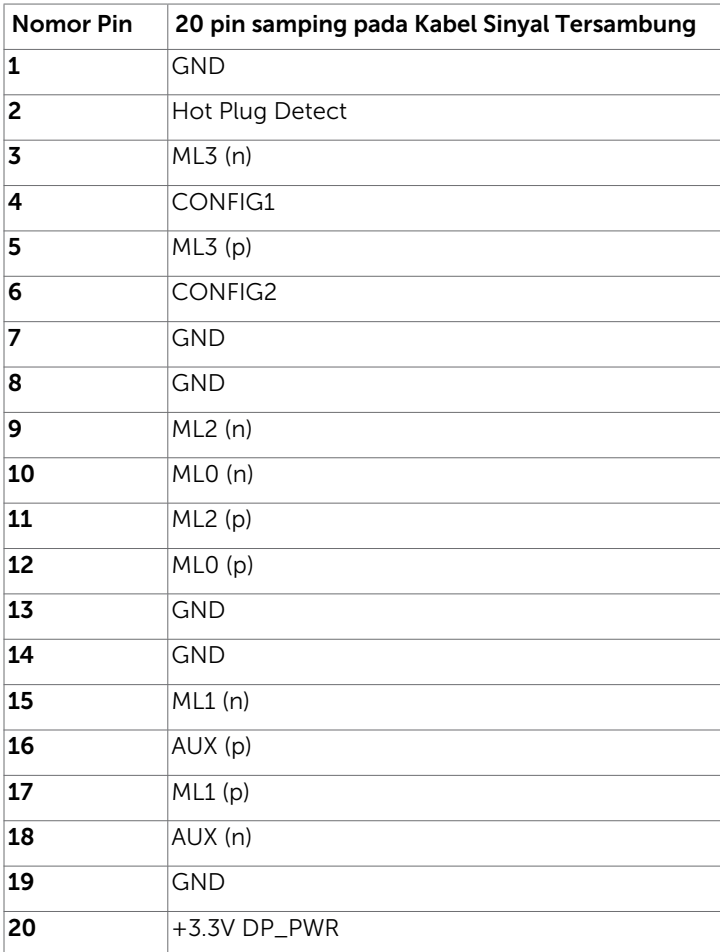

#### Konektor HDMI

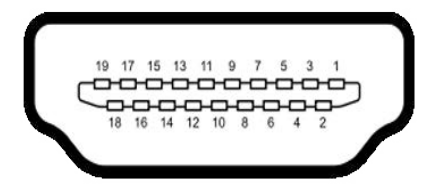

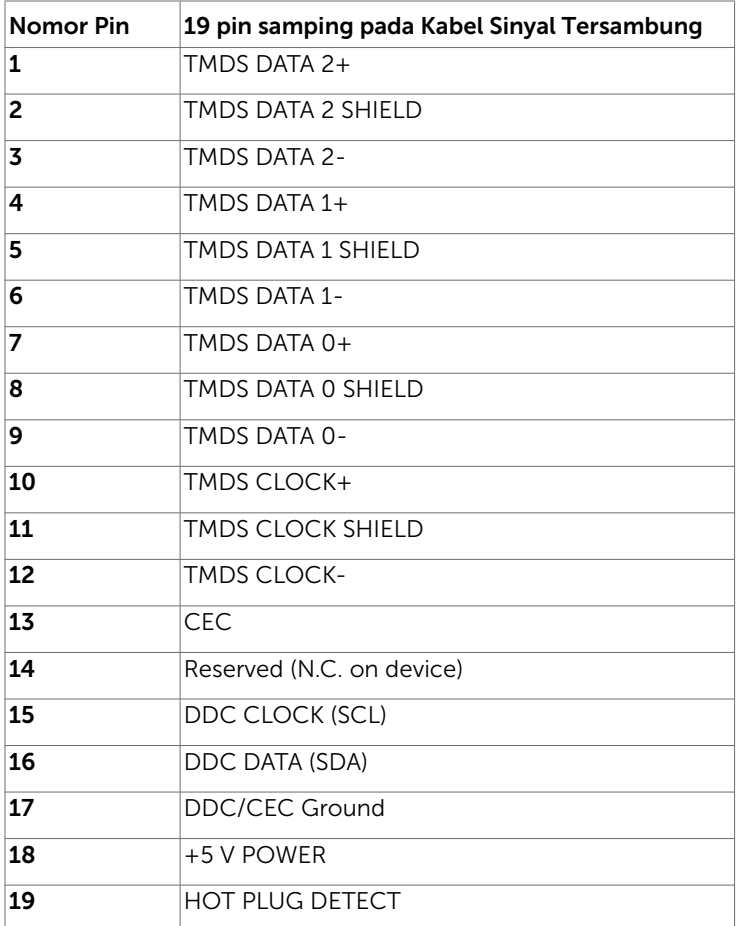

#### Interface USB (Universal Serial Bus)

Bab ini berisi informasi tentang port USB yang tersedia di monitor.

**Z CATATAN:** Hingga 2A pada port downstream USB (port berikon baterai SS<sup>-C-</sup>0 ) dengan perangkat yang sesuai BC 1,2; hingga 0,9 A pada port USB downstream 2 lainnya.

Komputer ini dilengkapi port USB berikut:

- • 2 upstream bawah
- • 4 downstream 2 di sisi kiri, 2 di bagian bawah

Port Pengisian Daya - port dengan ikon baterai SSGI mendukung kemampuan pengisian daya arus cepat jika perangkat mendukung BC 1.2.

 $\mathscr{U}$  CATATAN: Interface USB monitor hanya berfungsi bila monitor hidup atau berada dalam mode hemat daya. Jika monitor dimatikan, kemudian dihidupkan, periferal yang terpasang mungkin memerlukan beberapa detik untuk melanjutkan fungsi normal.

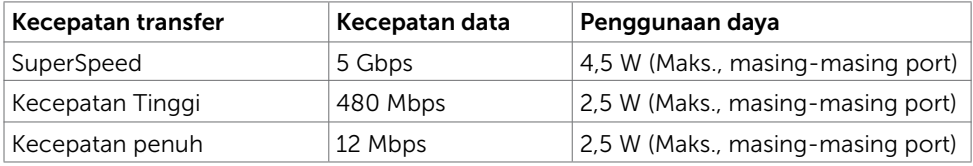

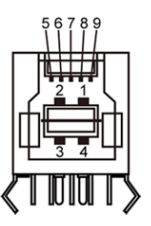

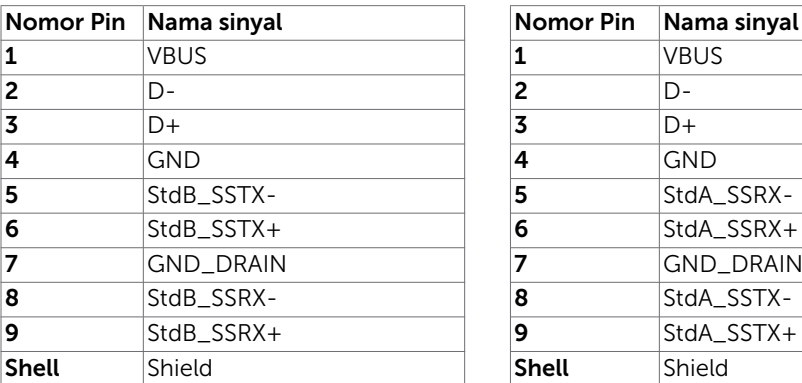

#### Port upstream USB Port downstream USB

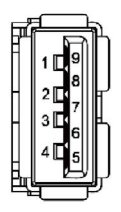

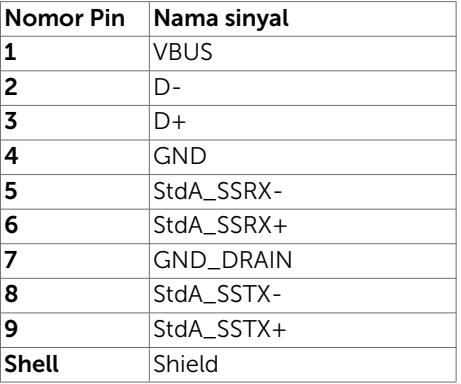

### <span id="page-20-0"></span>Plug-and-Play

Anda dapat memasang monitor ke komputer apapun yang kompatibel dengan Plug-and-Play. Monitor akan secara otomatis menyediakan EDID (Extended Display Identification Data) agar komputer dapat menggunakan protokol DDC (Display Data Channel) sehingga komputer dapat mengkonfigurasi dengan sendirinya dan mengoptimalkan pengaturan monitor. Sebagian besar pemasangan monitor dilakukan otomatis, namun Anda dapat memilih pengaturan yang berbeda jika ingin. Untuk informasi lebih lanjut dalam Mengkonfigurasi Monitor tentang cara mengubah pengaturan monitor, lihat [Mengoperasikan Monitor.](#page-31-1)

### Kebijakan Kualitas dan Piksel Monitor LCD

Selama proses produksi Monitor LCD, satu piksel atau lebih menjadi tetap dalam kondisi tidak berubah adalah hal yang biasa terjadi. Hal tersebut sulit terlihat dan tidak mempengaruhi kualitas atau kegunaan layar. Untuk informasi lebih lanjut tentang Kebijakan Kualitas dan Piksel Monitor Dell, kunjungi http:/[/www.dell.com/support/](http://www.dell.com/support/monitors) [monitors](http://www.dell.com/support/monitors).

### <span id="page-21-0"></span>Memasang Penyangga

CATATAN: Penyangga dudukan dan dudukan dasar tidak terpasang saat monitor dikirim dari pabrik.

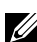

CATATAN: Prosedur di bawah ini berlaku untuk dudukan standar. Apabila Anda membeli dudukan lain, baca dokumentasi yang dikirim beserta dudukan untuk memasangnya.

 $\triangle$  PERHATIAN: Letakkan monitor di atas permukaan yang rata, bersih, dan lunak untuk menghindari goresan pada panel layar.

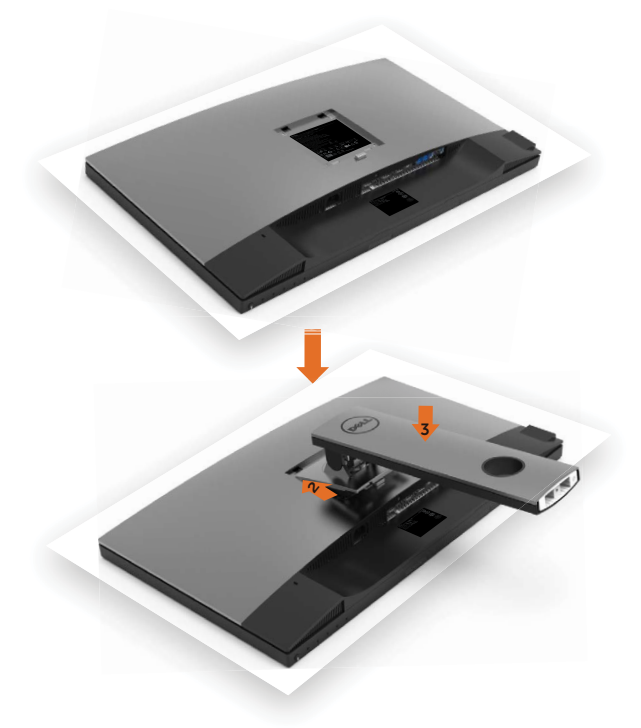

Untuk memasang penyangga monitor:

- 1 Lepas penutup pelindung monitor, lalu letakkan monitor dengan bagian depan menghadap ke bawah.
- 2 Masukkan dua tab pada bagian atas dudukan ke alur di bagian belakang monitor.
- **3** Tekan penyangga hingga terpasang dengan benar.

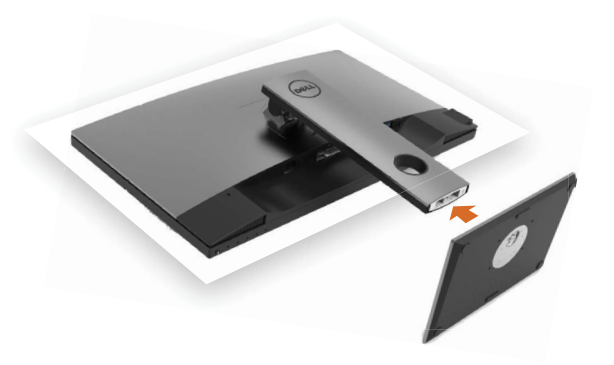

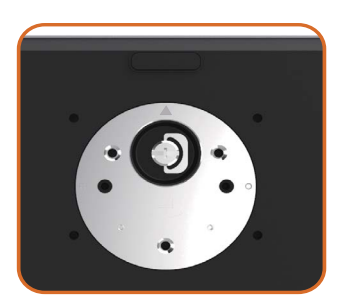

• Pegang dasar dudukan dengan tanda segitiga (  $\triangle$ ) menghadap ke atas.

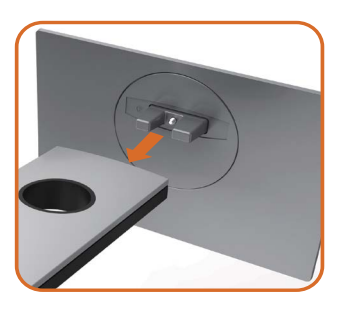

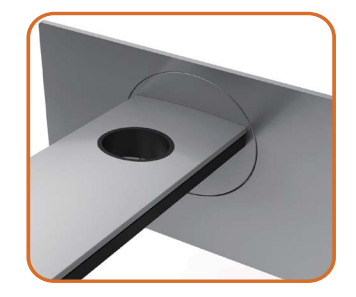

- Sejajarkan blok dasar dudukan yang menonjol ke slot yang sesuai pada dudukan.
- Masukkan seluruh blok dasar dudukan ke dalam slot dudukan.

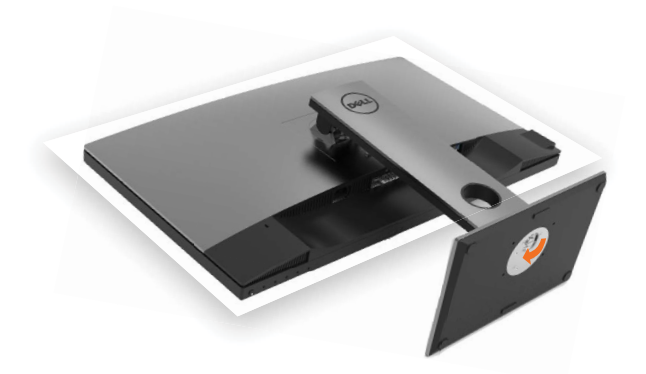

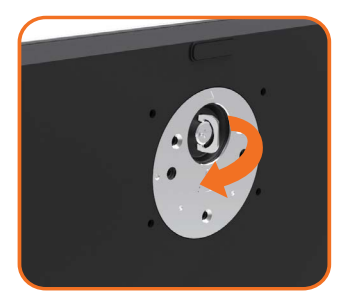

- Angkat gagang sekrup, lalu putar sekrup searah jarum jam.
- Setelah benar-benar kencang, masukkan secara rata gagang sekrup ke dalam celah.

# <span id="page-24-0"></span>Menggunakan Ekstensi Miring, Berputar, dan Vertikal

CATATAN: Kondisi ini berlaku untuk monitor dengan penyangga. Bila Anda membeli penyangga lain, lihat panduan pemasangan penyangga terkait untuk petunjuk pemasangan.

### Miring, Berputar, Ekstensi Vertikal

Dengan dudukan terpasang pada monitor, Anda bisa memiringkan monitor ke sudut melihat yang paling nyaman.

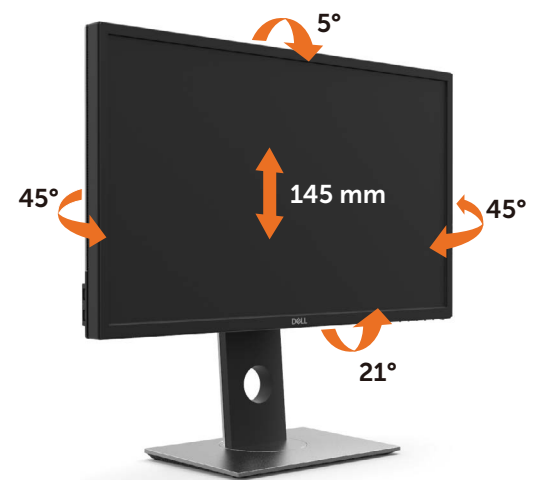

CATATAN: Penyangga tidak terpasang saat monitor dikirim dari pabrik.

### <span id="page-24-1"></span>Merotasi Monitor

Sebelum dirotasi, monitor harus diperpanjang secara vertikal dan dimiringkan hingga maksimal agar tidak menyentuh tepi bawah monitor.

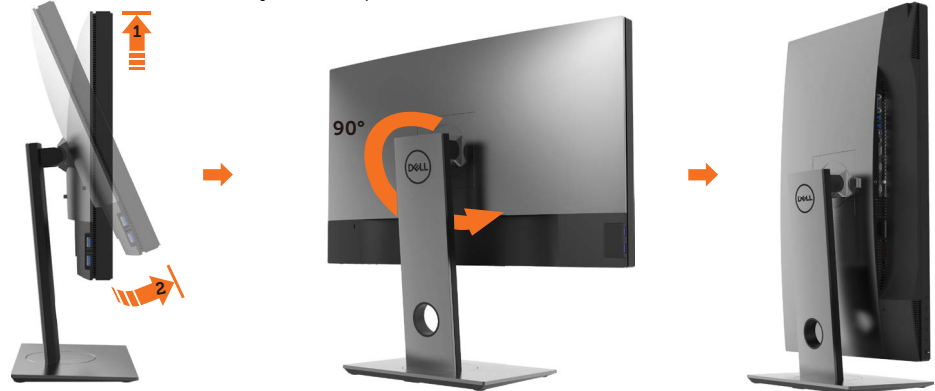

<span id="page-25-0"></span>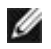

CATATAN: Untuk menggunakan fungsi Display Rotation [Rotasi Tampilan] (tampilan Landscape [Lanskap] dibandingkan dengan Portrait [Potret]) di komputer Dell, Anda memerlukan driver grafis terbaru yang tidak disertakan bersama monitor ini. Untuk men-download driver grafis, buka [www.dell.com/](http://www.dell.com/support) [support,](http://www.dell.com/support) lalu lihat bagian Download bagi Video Drivers untuk mendapatkan driver terbaru.

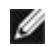

CATATAN: Saat dalam Portrait View Mode [Mode Tampilan Potret], aplikasi grafis intensif dapat mengalami penurunan performa (Permainan 3D, dsb.)

# Menyesuaikan Rotation Display Settings of Your System [Pengaturan Tampilan Rotasi Sistem]

Setelah monitor dirotasi, Anda harus menyelesaikan prosedur di bawah ini untuk menyesuaikan Rotation Display Settings of Your System [Pengaturan Tampilan Rotasi Sistem].

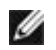

CATATAN: Jika menggunakan monitor dengan komputer selain Dell, Anda harus membuka situs Web driver grafis atau situs Web produsen komputer untuk memperoleh informasi tentang cara merotasi 'konten' tampilan.

Untuk menyesuaikan Rotation Display Settings [Pengaturan Tampilan Rotasi]:

- 1 Klik kanan pada dekstop, lalu klik Properties [Properti].
- 2 Pilih tab Settings [Pengaturan], lalu klik Advanced [Lanjutan].
- 3 Jika Anda memiliki kartu grafis AMD, pilih tab Rotation [Rotasi], lalu atur rotasi yang diinginkan.
- 4 Jika Anda memiliki kartu grafis nVidia, klik tab nVidia, pilih NVRotate [Rotasi NV] di kolom kiri, lalu pilih rotasi yang diinginkan.
- 5 Jika Anda memiliki kartu grafis Intel®, pilih tab grafis Intel, klik Graphic Properties [Properti Grafis], pilih tab Rotation [Rotasi], lalu atur rotasi yang diinginkan.
- CATATAN: Jika pilihan rotasi tidak terlihat atau tidak berfungsi dengan baik, buka [www.dell.com/support,](http://www.dell.com/support) lalu download driver terbaru untuk kartu grafis Anda.

### <span id="page-26-1"></span><span id="page-26-0"></span>Menyambungkan Monitor

#### **A PERINGATAN: Sebelum memulai prosedur pada bab ini, ikuti Petunjuk** [Keselamatan.](#page-58-2)

Untuk menyambungkan monitor ke komputer:

- 1 Matikan komputer.
- 2 Sambungkan kabel DP-mDP/HDMI/USB dari monitor ke komputer.(Panjangkan monitor secara vertikal, lalu miringkan sepenuhnya agar dapat diputar untuk sambungan kabel. Lihat [Memutar Monitor](#page-24-1).)
- 3 Hidupkan monitor.
- 4 Pilih sumber input yang benar dalam Menu OSD Monitor, lalu hidupkan komputer.

 $\mathbb Z$  CATATAN: Pengaturan default UP2718O adalah 1.4. Kartu grafis DP 1.1 mungkin tidak ditampilkan secara normal. Lihat "[masalah khusus produk - Tidak ada gambar](#page-56-1)  [saat menggunakan sambungan DP ke PC"](#page-56-1) untuk mengubah pengaturan default.

### Sambungan satu monitor

#### Menghubungkan kabel DP (atau mDP)

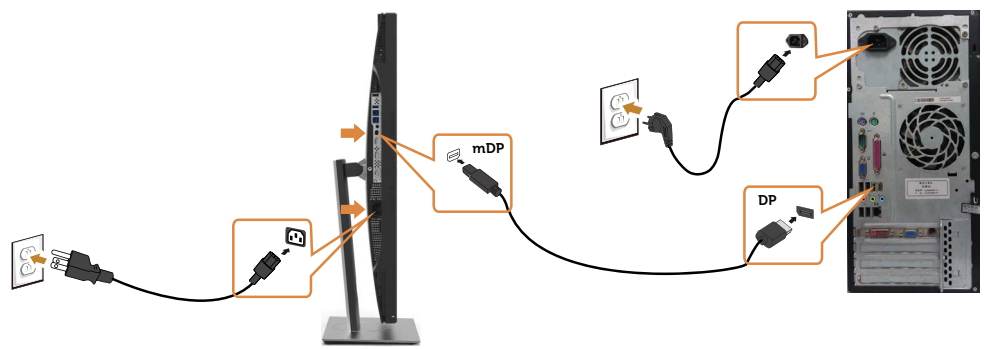

 $\mathscr{U}$  CATATAN: Port default adalah DP. Pilih sumber input pada monitor untuk beralih ke mDP.

#### Menyambungkan kabel HDMI

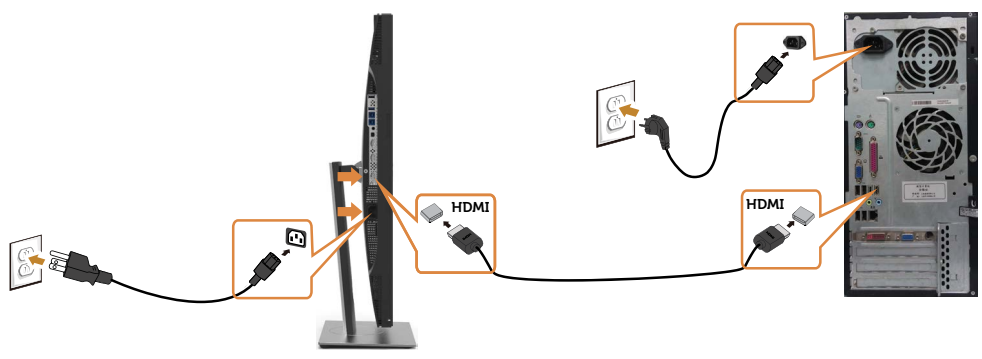

#### Menyambungkan kabel USB

Setelah selesai menyambungkan kabel DP-mDP, ikuti prosedur di bawah ini untuk menyambungkan kabel USB 3.0 ke komputer, lalu selesaikan konfigurasi monitor:

#### 1 a.Sambungkan satu komputer

 Sambungkan port USB 3.0 upstream (kabel tersedia) ke port USB 3.0 yang sesuai di komputer.

#### b.Sambungkan dua komputer

 Sambungkan port USB 3.0 upstream ke port USB 3.0 yang sesuai di kedua komputer. Selanjutnya, gunakan menu OSD untuk memilih antara dua sumber upstream USB dan sumber input. Lihat [Switch Pemilih USB.](#page-43-0)

**CATATAN:** Saat menyambungkan dua komputer ke monitor, port downstream USB monitor untuk keyboard dan mouse dapat ditetapkan ke sinyal input berbeda dari dua komputer dengan mengubah pengaturan Pemilihan USB dari menu OSD. (Lihat [Pemilihan USB](#page-43-1) untuk informasi rinci)

- 2 Sambungkan periferal USB 3.0 ke port USB 3.0 downstream di monitor.<br>2 Sambungkan kabel daya untuk komputer dan monitor ke stonkontak ter
- 3 Sambungkan kabel daya untuk komputer dan monitor ke stopkontak terdekat.

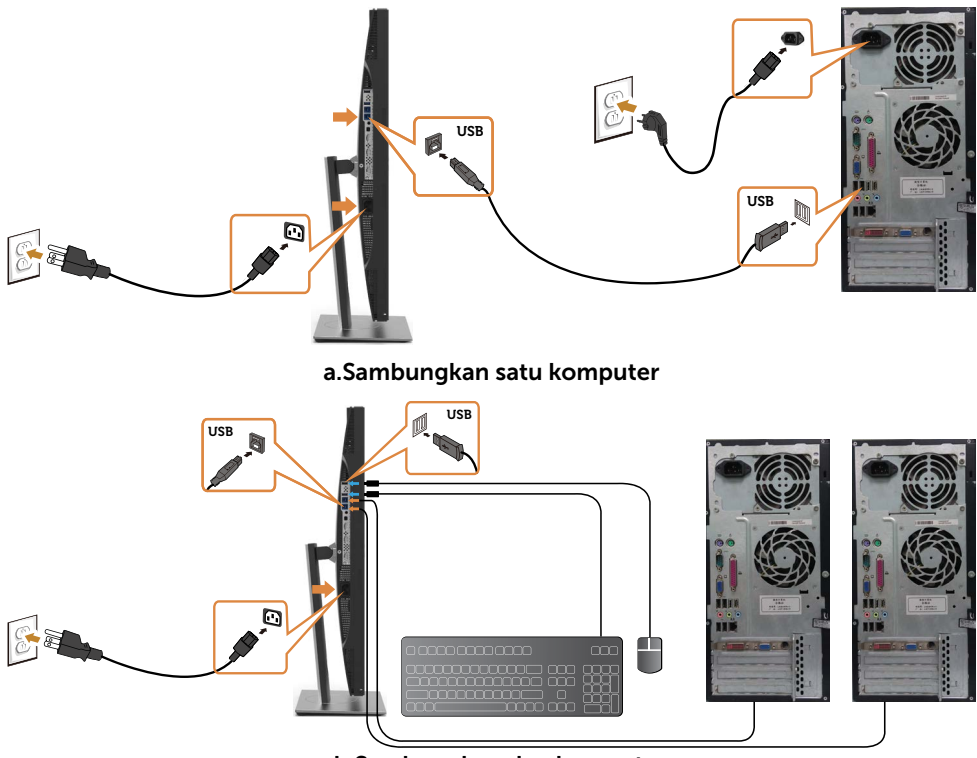

b.Sambungkan dua komputer

4 Hidupkan monitor dan komputer. Jika monitor menampilkan gambar, berarti pemasangan telah selesai. Jika tidak menampilkan gambar, lihat [Mengatasi Masalah](#page-51-1).

#### Persyaratan untuk melihat atau memutar ulang konten HDR

 (1) melalui DVD Ultra BluRay atau konsol Game Pastikan pemutar DVD dan konsol Game bisa untuk HDR, mis. Panasonic DMP- UB900, x-Box One S, PS4 Pro. Unduh dan instal driver kartu grafis yang sesuai, lihat di bawah.

#### (2) melalui PC

 Pastikan kartu grafis yang digunakan bisa untuk HDR, yaitu HDMI2.0a atau DP1.4(dengan opsi HDR) dan driver grafis HDR sudah diinstal. Apikasi pemutar yang bisa untuk HDR harus digunakan, mis. Cyberlink PowerDVD 17, Windows 10 Movies dan aplikasi TV.Sebagai contoh Dell XPS8910, Alienware Aurora R5, yang merupakan bundle bersama kartu grafis di bawah. Driver Grafis Dell dengan dukungan HDR: Rujuklah halaman dukungan Dell untuk mengunduh driver grafis yang mendukung pemutar HDR untuk PC/Notebook Anda.

#### Nvidia

 Kartu grafis yang bisa untuk HDR: GTX1070, GTX1080, P5000, P6000, dsb. Untuk daftar lengkap kartu grafis Nvidia yang bisa untuk HDR silakan kunjung situs web Nvidia www.nvidia.com Driver yang mendukung mode Pemutaran Layar Penuh(mis game PC atau pemutar UltraBluRay),HDR pada Win10 Redstone 2 OS: 381.65 atau sesudahnya.

#### AMD

 Kartu grafis AMD yang bisa untuk HDR: RX480, RX470, RX460, WX7100, WX5100, WX4100, dsb. Untuk daftar penuh kartu gafis AMD yang bisa untuk HDR silakan merujuk ke www.amd.com Periksa informasi dukungan driver HDR dan unduh driver terbaru dari www.amd.com.

#### Intel (Grafis Terintegrasi)

 Sistem bisa untuk HDR: CannonLake atau sesudahnya Pemutar HDR yang cocok: Windows 10 Movies dan aplikasi TV OS dengan dukungan HDR: Windows 10 Redstone 3 Driver dengan dukungan HDR: kunjungi downloadcenter www.intel.com untuk driver HDR terbaru

 $\mathbb Z$  CATATAN: Pemutaran HDR melalui OS (mis playback HDR di sebuah jendela dalam desktop)membutuhkan Win 10 Redstone 2 atau aplikasi pemutar yang cocok sesudahnya, mis.PowerDVD17. Memutar konten dilindungi mempersyaratkan adanya software dan/hardware DRM yang sesuai, mis. Microsoft Playready(TM). Silakan merujuk ke situs web Microsoft untuk informasi dukungan HDR.

### <span id="page-29-0"></span>Mengatur Kabel

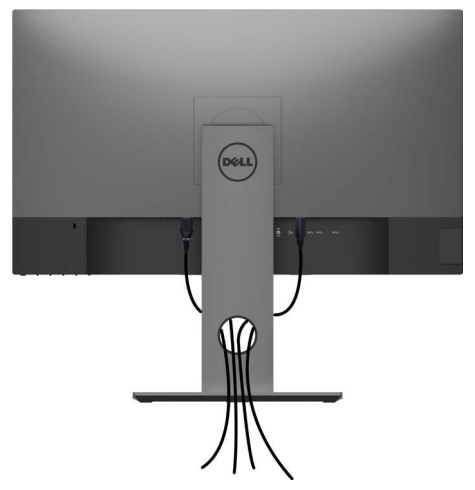

Setelah memasang semua kabel yang diperlukan ke monitor dan komputer Anda, (lihat [Menghubungkan Monitor Anda](#page-26-1) untuk pemasangan kabel) aturlah semua kabel seperti yang ditunjukkan di atas.

### Lepaskan Dudukan Monitor

#### $\triangle$  PERHATIAN: Agar layar LCD tidak tergores sewaktu penyangga dilepaskan, pastikan monitor diletakkan di permukaan yang lembut dan bersih.

 CATATAN: Prosedur di bawah ini berlaku untuk dudukan standar. Apabila Anda membeli dudukan lain, baca dokumentasi yang dikirim beserta dudukan untuk memasangnya.

Untuk melepas penyangga:

- 1 Letakkan monitor di atas kain lembut atau bantal kecil.
- 2 Tekan terus tombol pelepas penyangga.
- 3 Angkat penyangga menjauhi monitor.

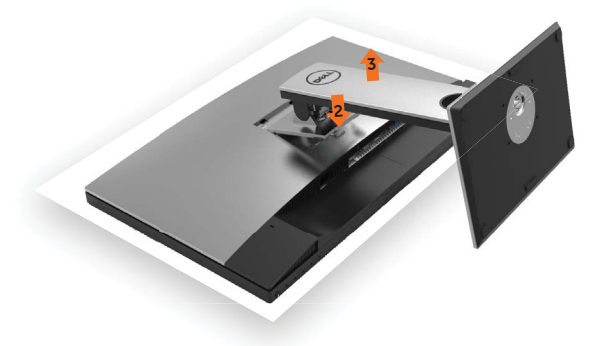

### <span id="page-30-0"></span>Pemasangan di Dinding (Opsional)

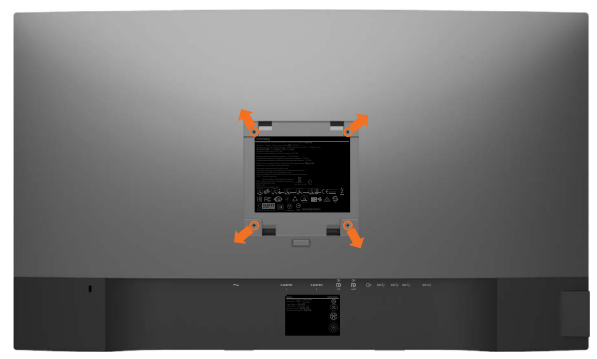

**CATATAN:** Gunakan sekrup M4 x 10 mm untuk memasangkan monitor ke kit dudukan dinding.

 Baca instruksi yang disertakan bersama tempat dudukan dinding yang kompatibel dengan VESA.

- 1 Letakkan monitor pada kain lembut atau bantal di atas meja yang rata dan stabil.
- 2 Lepas dudukan.
- 3 Gunakan obeng plus Phillips untuk melepas keempat sekrup yang mengencangkan penutup plastik.
- 4 Pasang braket pemasangan dari kit pemasangan untuk di dinding ke monitor.
- 5 Pasang monitor di dinding dengan mengikuti petunjuk yang diberikan bersama kit pemasangan untuk di dinding.

 $\mathscr U$  CATATAN: Hanya untuk digunakan dengan braket pemasangan dinding berlabel UL, CSA, atau GS dengan beban minimum/kapasitas bantalan muatan 5,98 kg (13,18 lb).

### <span id="page-31-1"></span><span id="page-31-0"></span>Menghidupkan monitor

Tekan tombol untuk menghidupkan monitor.

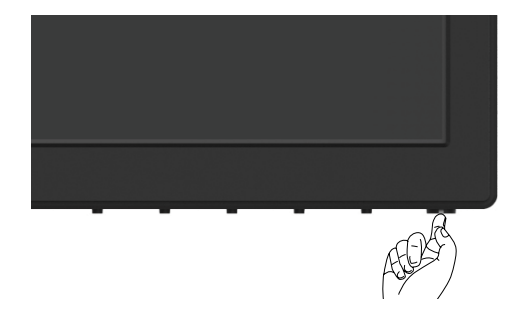

### Menggunakan Kontrol Panel Depan

Gunakan tombol kontrol di bagian depan monitor untuk menyesuaikan karakteristik gambar yang ditampilkan. Saat menggunakan tombol tersebut untuk menyesuaikan kontrol, OSD menunjukkan nilai numerik karakteristikan saat terjadi perubahan.

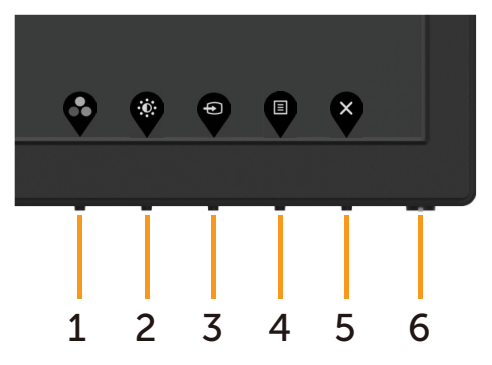

Tabel berikut menjelaskan tombol panel depan:

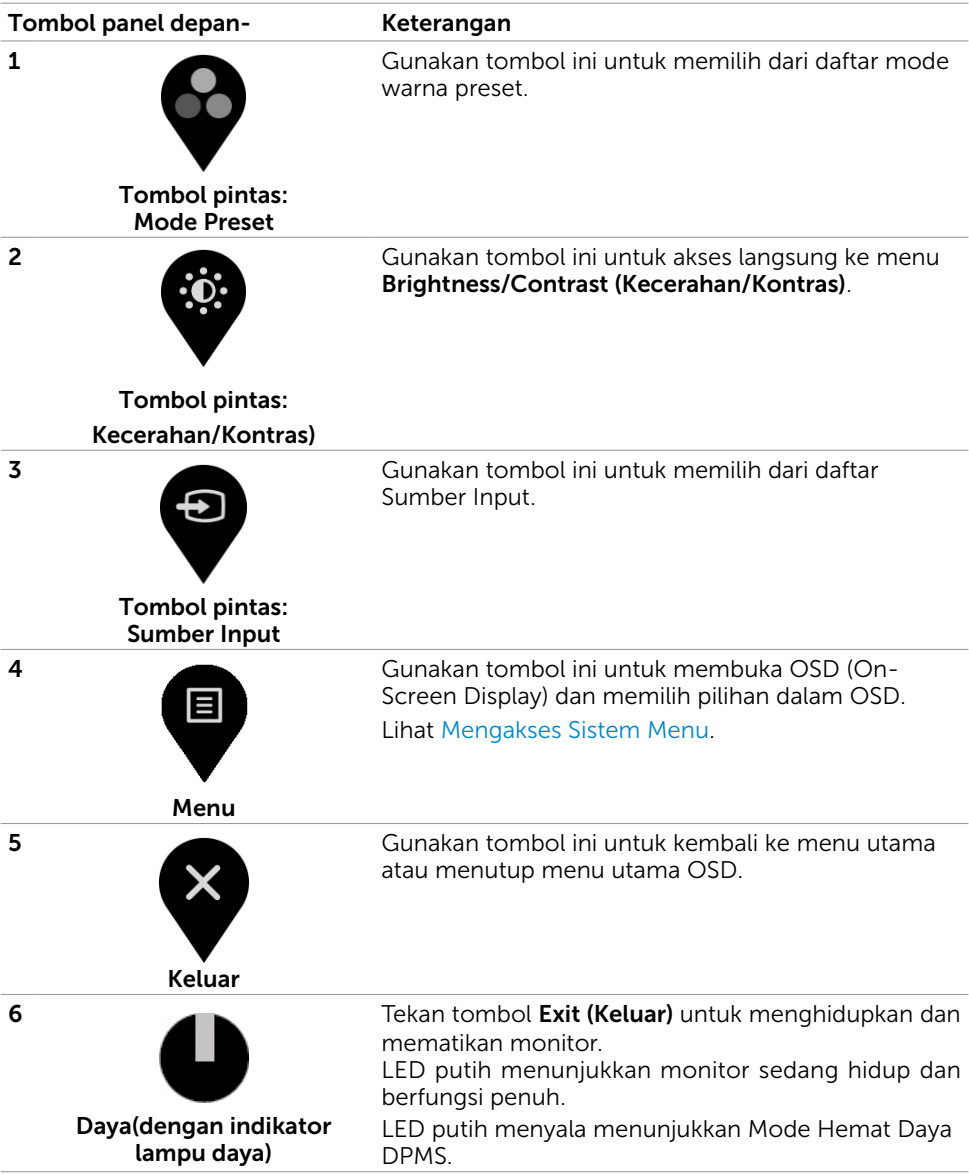

### Tombol Panel Depan-

Gunakan tombol di bagian depan monitor untuk menyesuaikan pengaturan gambar.

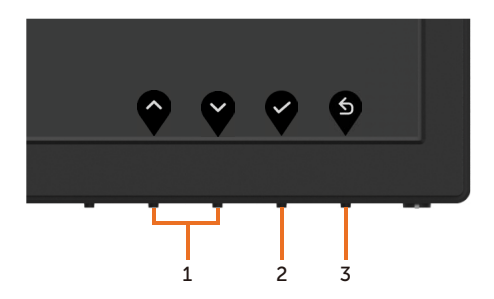

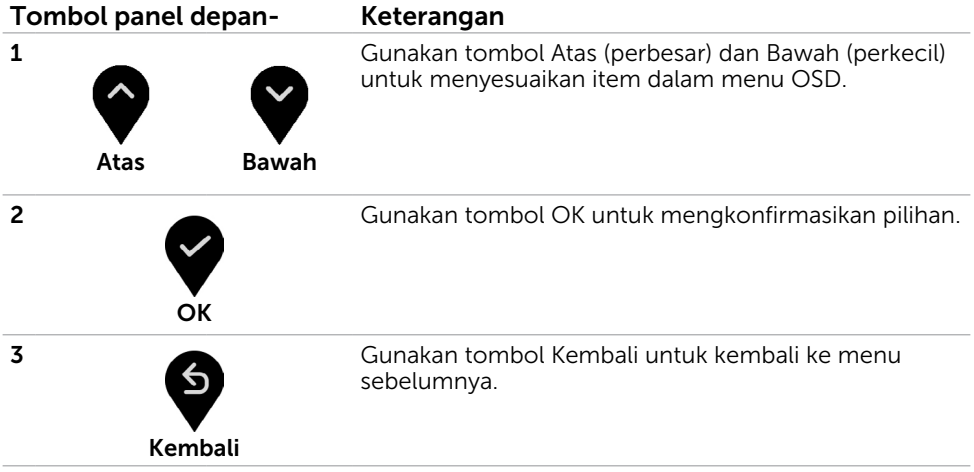

### <span id="page-34-2"></span><span id="page-34-0"></span>Menggunakan Menu OSD (On-Screen Display)

### <span id="page-34-1"></span>Mengakses Sistem Menu

- $\mathscr{U}$  CATATAN: Setiap perubahan yang dibuat menggunakan menu OSD akan secara otomatis tersimpan jika Anda beralih ke menu OSD lain, menutup menu OSD, atau menunggu menu OSD hingga tertutup.
	- 1 Tekan tombol  $\blacksquare$  untuk mengakses menu OSD dan menampilkan menu utama.

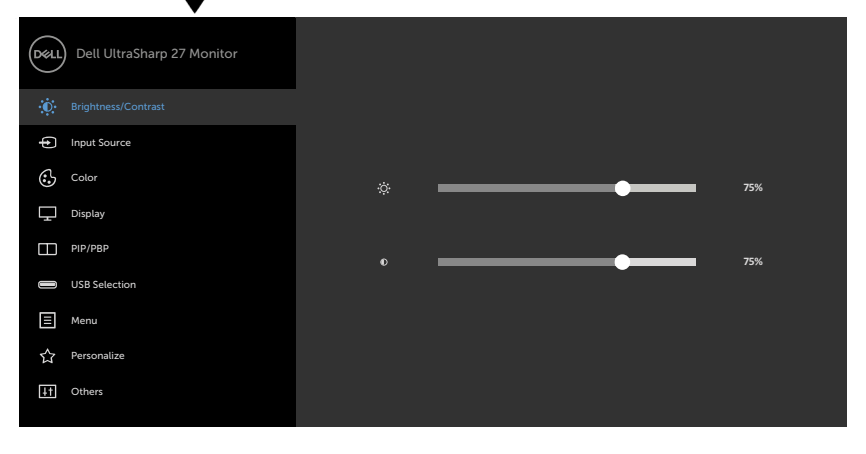

- 
- 2 Tekan tombol  $\blacklozenge$  dan  $\blacklozenge$  untuk beralih di antara pilihan tersebut. Saat Anda beralih dari satu ikon ke ikon lainnya, nama pilihan akan disorot.
- 3 Tekan tombol  $\blacklozenge$  atau  $\blacklozenge$  sekali untuk mengaktifkan pilihan yang disorot.
- 4 Tekan tombol  $\bigcirc$  dan  $\bigcirc$  untuk memilih parameter yang diinginkan.
- **5** Tekan tombol  $\blacktriangledown$  untuk membuka panel geser, lalu gunakan tombol  $\blacktriangledown$  atau  $\blacktriangledown$ , sesuai indikator pada menu, untuk membuat perubahan.
- 6 Pilih  $\bigcirc$  untuk kembali ke menu sebelumnya atau  $\bigcirc$  untuk terima dan kembali ke menu sebelumnya.

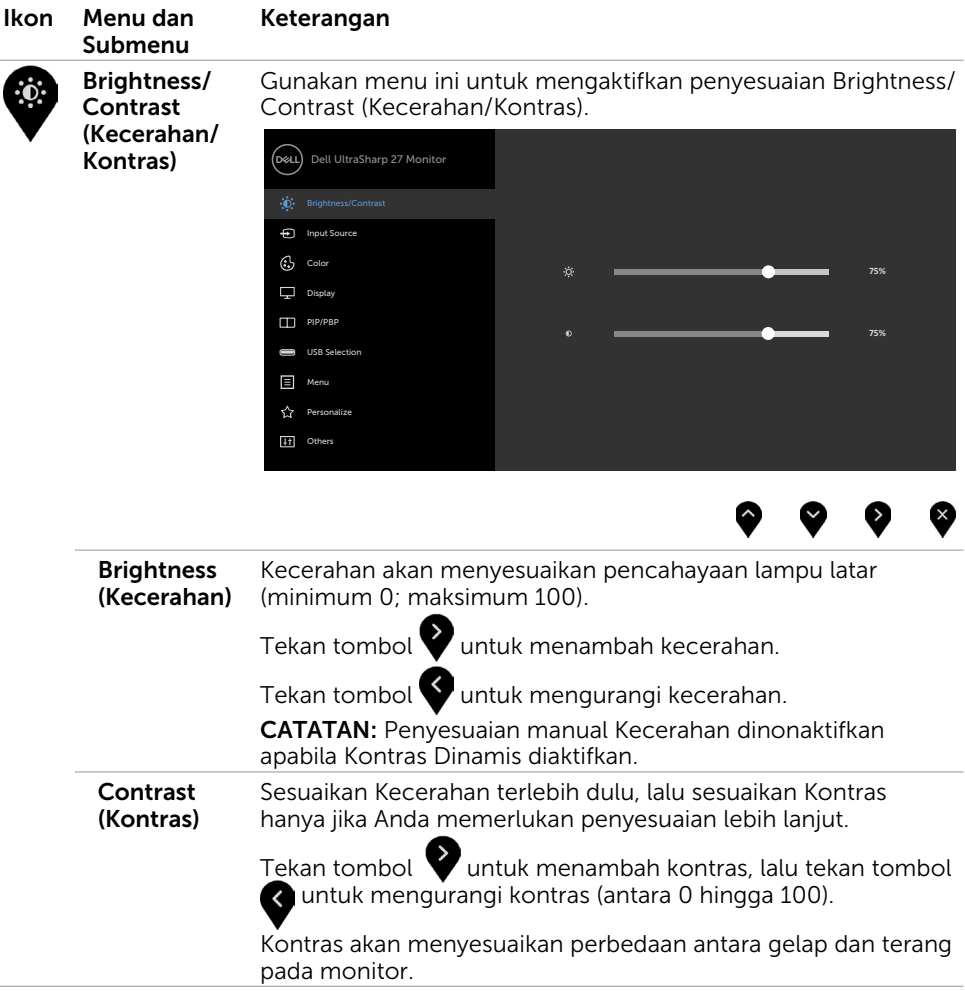

<span id="page-36-0"></span>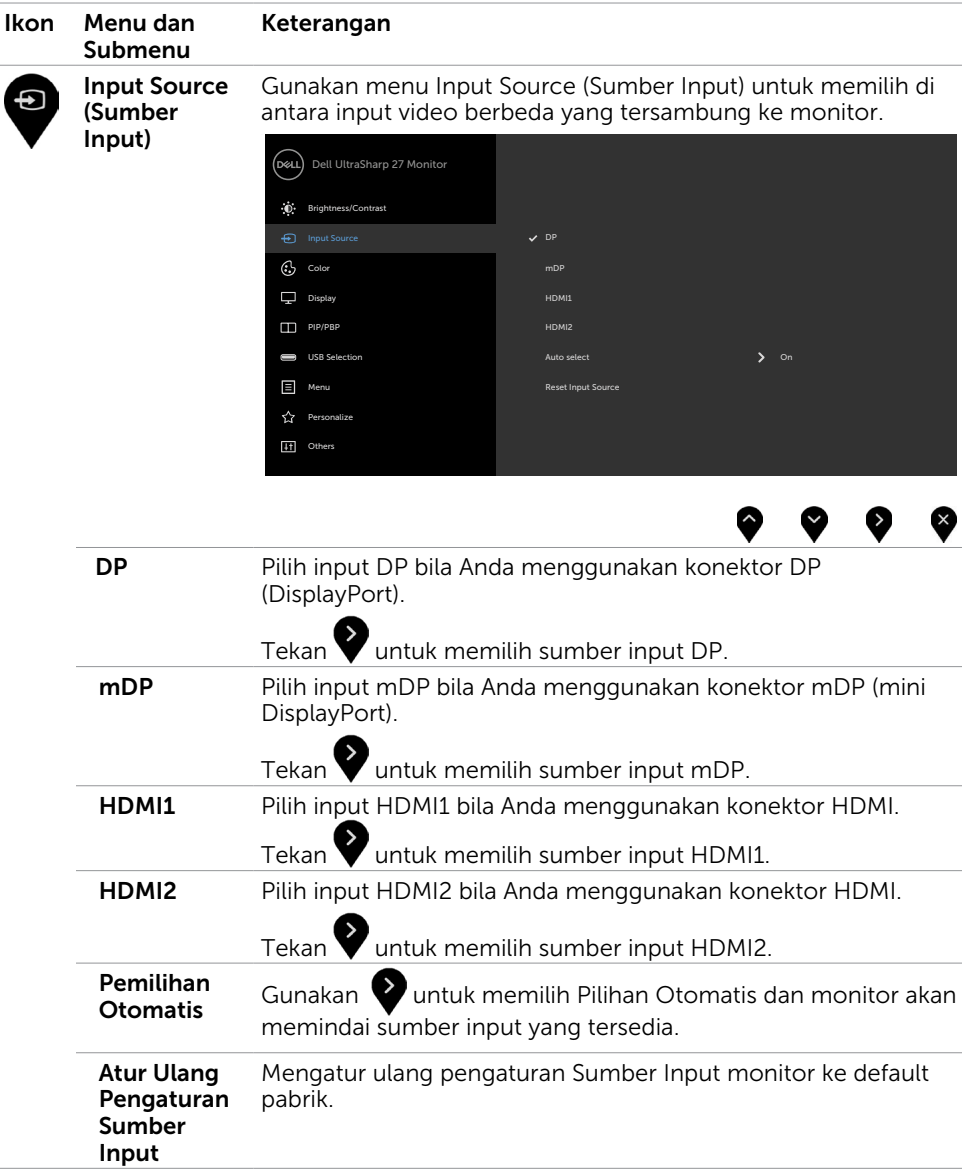

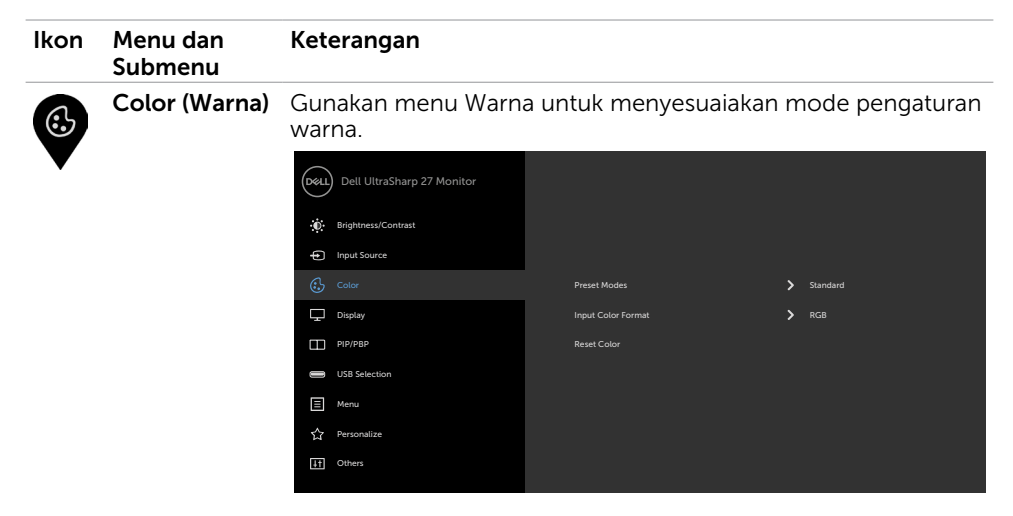

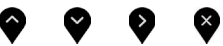

Preset Mode Bila Anda memilih Mode Preset, berikut pilihan yang tersedia (Mode Preset) Standar, ComfortView, Film, Game, Suhu Warna, Ruang Warna, atau Warna Kustom dari daftar.

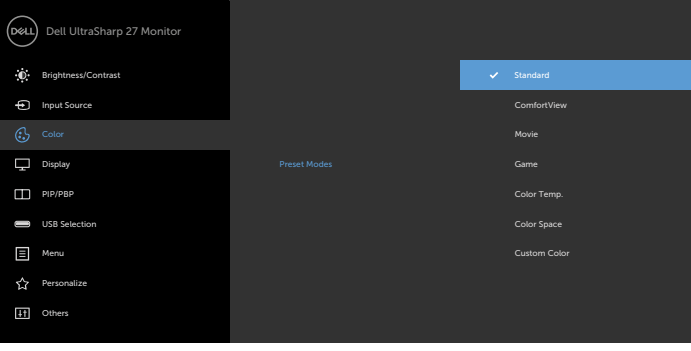

- Standard (Standar): Pengaturan warna default. Ini adalah mode preset default.
- ComfortView: Menurunkan tingkat cahaya biru yang dipancarkan dari layar agar tampilan lebih menyejukkan mata. CATATAN: Untuk mengurangi risiko kelelahan mata dan rasa sakit pada bagian leher/lengan/punggung/bahu karena menggunakan monitor dalam jangka waktu lama, kami sarankan Anda untuk :
	- Mengatur layar sekitar 20 hingga 28 inci (50-70 cm) dari mata Anda.

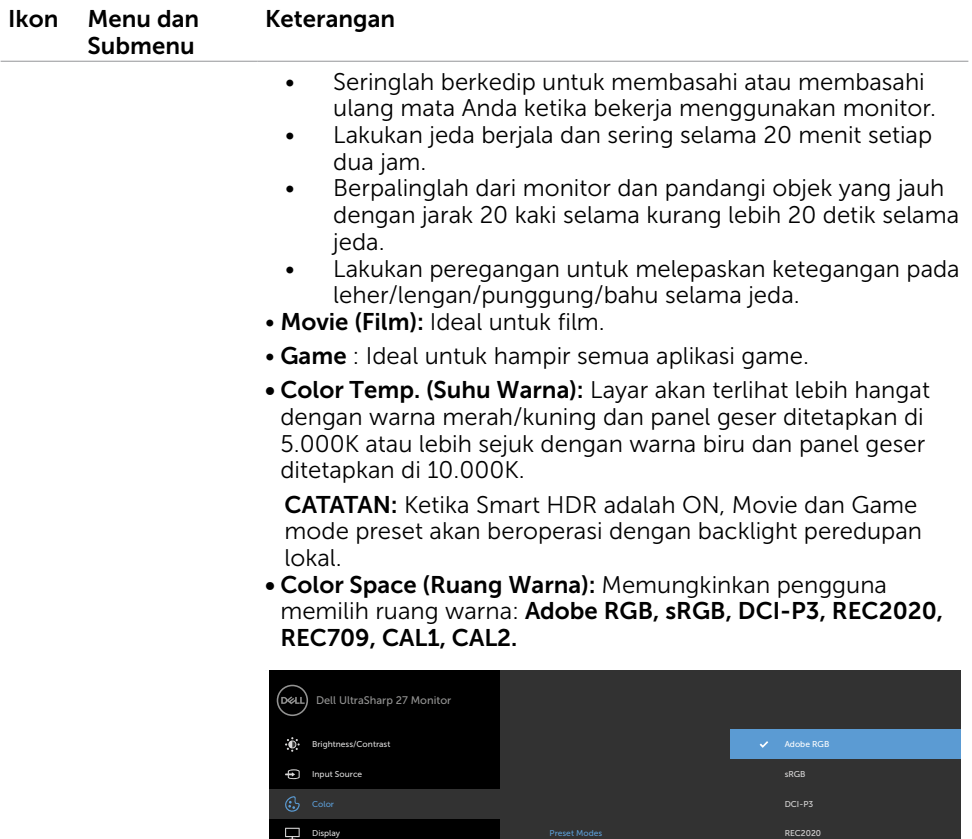

- Adobe RGB: Mode ini kompatibel dengan Adobe RGB (cakupan 100%).
- sRGB: Mengemulasi 100% sRGB.

PIP/PBP USB Selection

Menu

 $\overleftrightarrow{\mathbf{k}}$  Personalize **It Others** 

- DCI-P3: Mode ini menghasilkan 97,7% dari standar warna film digital DCI-P3.
- REC2020: Mode ini cocok 76,9% dengan rekaman standar REC2020.
- REC709: Mode ini cocok 100% dengan rekaman standar REC709.

CAL1 YYYY-MM-DD

Ø

⊌

REC709

CAL2

 $\curvearrowright$ 

– **CAL1/CAL2:** Pengguna mengkalibrasikan mode preset menggunakan Perangkat Lunak Dell Ultrasharp Color Calibration atau perangkat lunak lain yang disetujui Dell. Perangkat Lunak Dell Ultrasharp Color Calibration dapat digunakan bersama X-rite colorimeter i1Display Pro. i1Display Pro dapat dibeli dari situs web Elektronik, Perangkat Lunak, dan Aksesori Dell.

CATATAN: Keakuratan sRGB, Adobe RGB, REC2020, REC709, DCI-P3, CAL1 dan CAL2 dioptimalkan untuk format warna input RGB.

CATATAN: Factory Reset (Pengaturan Ulang Pabrik) akan menghapus semua data yang telah dikalibrasi dalam CAL1 dan CAL2.

CATATAN: TTTT-BB-HH adalah tanggal kalibrasi terakhir. Jika tidak terisi, maka kalibrasi belum pernah tersimpan.

• Custom Color (Warna Kustom): Untuk menyesuaikan pengaturan warna secara manual. Tekan tombol  $\bullet$  atau untuk menyesuaikan nilai Merah, Hijau, dan Biru, serta membuat mode warna preset Anda sendiri.

Gunakan tombol  $\bullet$  atau  $\bullet$  untuk memilih Penambahan,

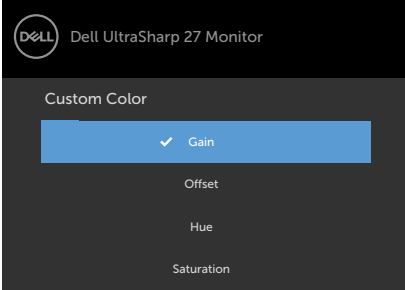

Offset, Rona Warna, Saturasi.

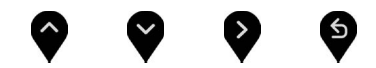

- Gain (Penambahan):Gunakan pilihan ini untuk menyesuaikan tingkat penambahan sinyal RGB input (nilai default adalah 100).
- Offset: Gunakan pilihan ini untuk menyesuaikan nilai offset tingkat hitam RGB (nilai default adalah 50) untuk mengontrol warna dasar monitor.
- Hue (Rona Warna): Gunakan pilihan ini untuk menyesuaikan nilai rona warna RGBCMY secara terpisah (nilai default adalah 50).
- Saturation (Saturasi): Gunakan pilihan ini untuk menyesuaikan nilai saturasi RGBCMY secara terpisah (nilai default adalah 50).

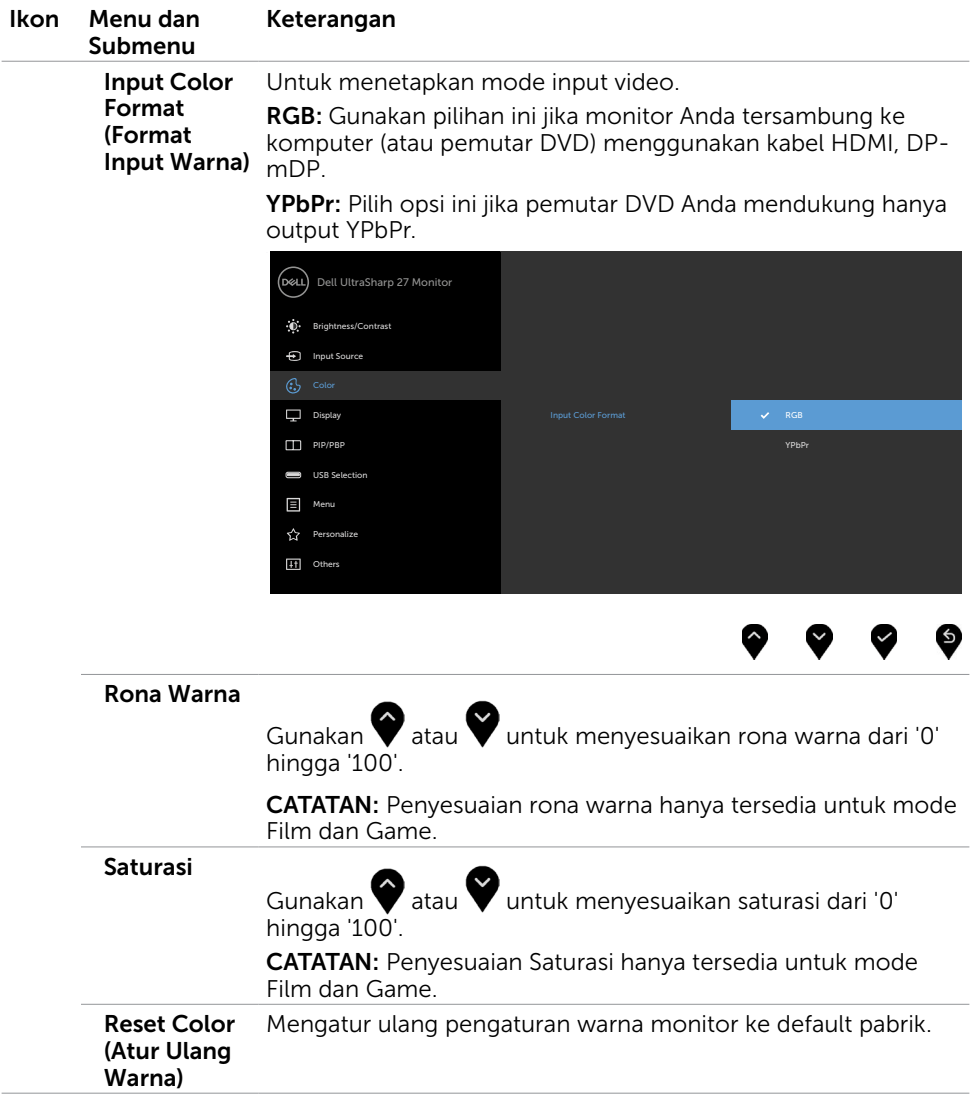

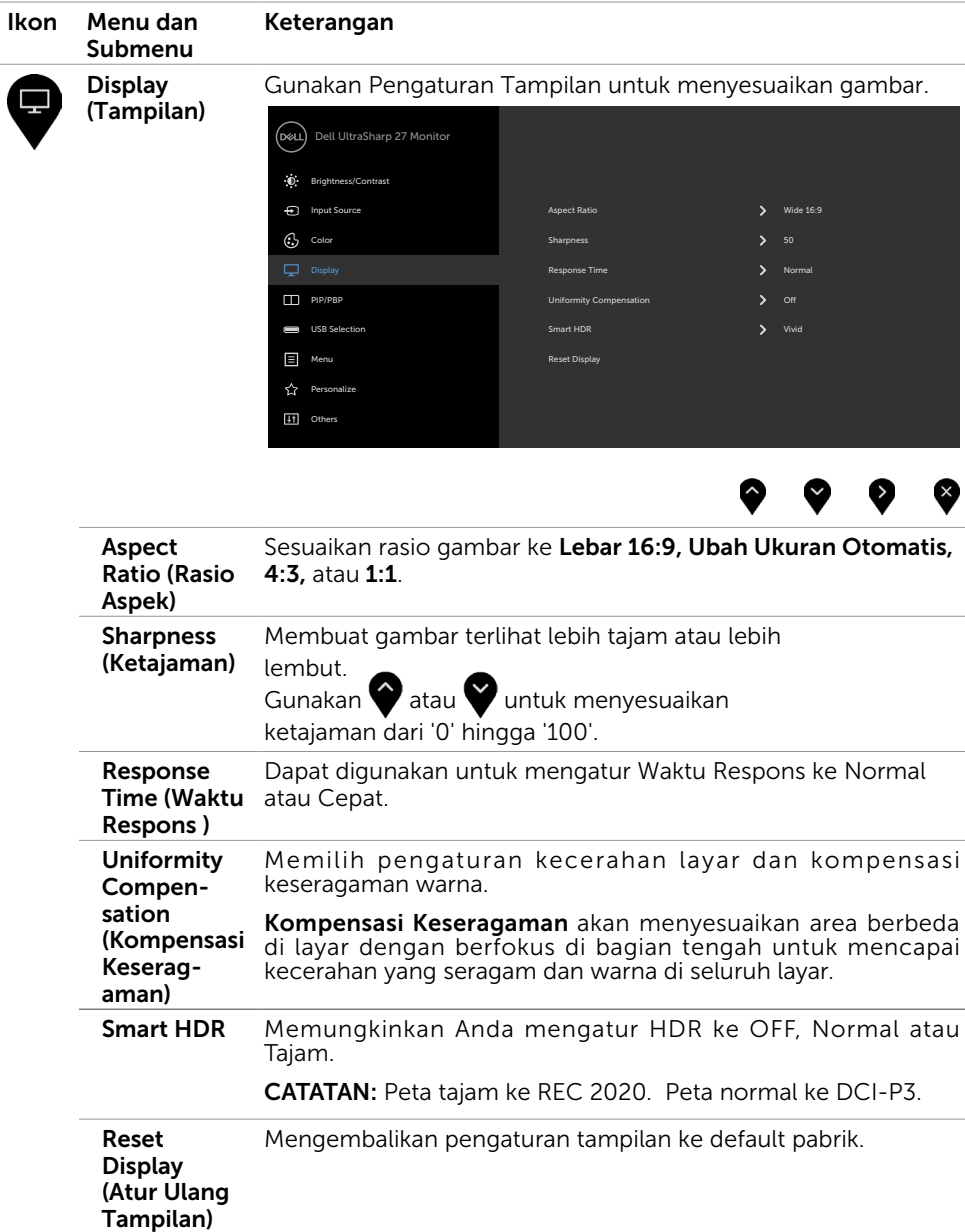

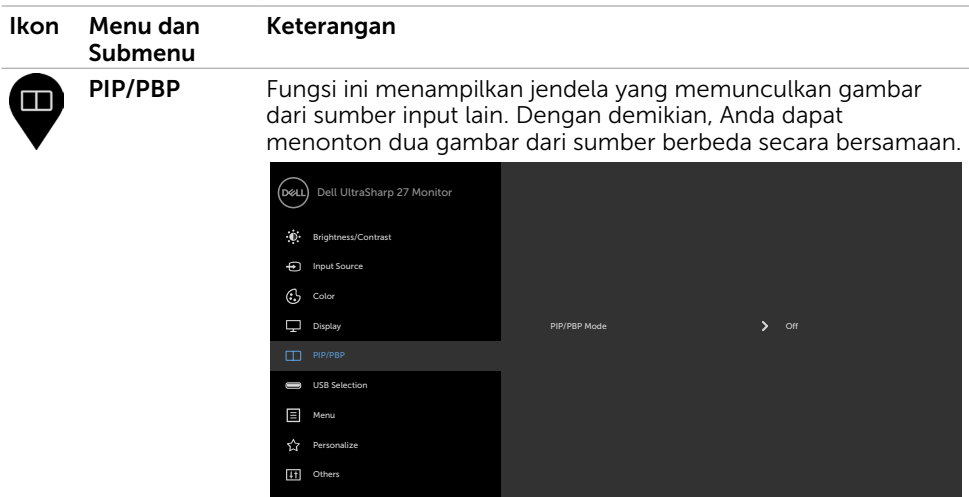

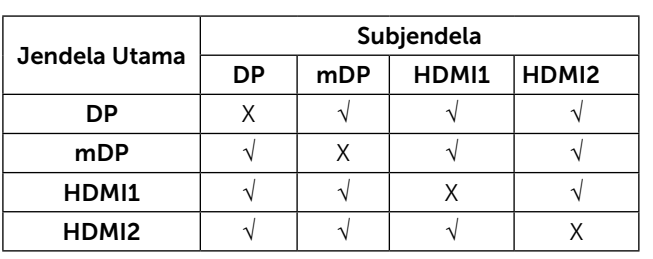

 $\bullet$   $\bullet$ 

 $\bullet$  $\infty$ 

Mode PIP/ PBP Menyesuaikan model PBP (Picture by Picture) menjadi PIP Kecil, PIP Besar, atau PBP. Anda bisa menonaktifkan fitur ini dengan memilih Off.

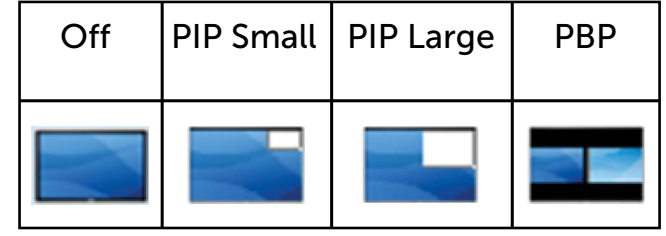

<span id="page-43-1"></span><span id="page-43-0"></span>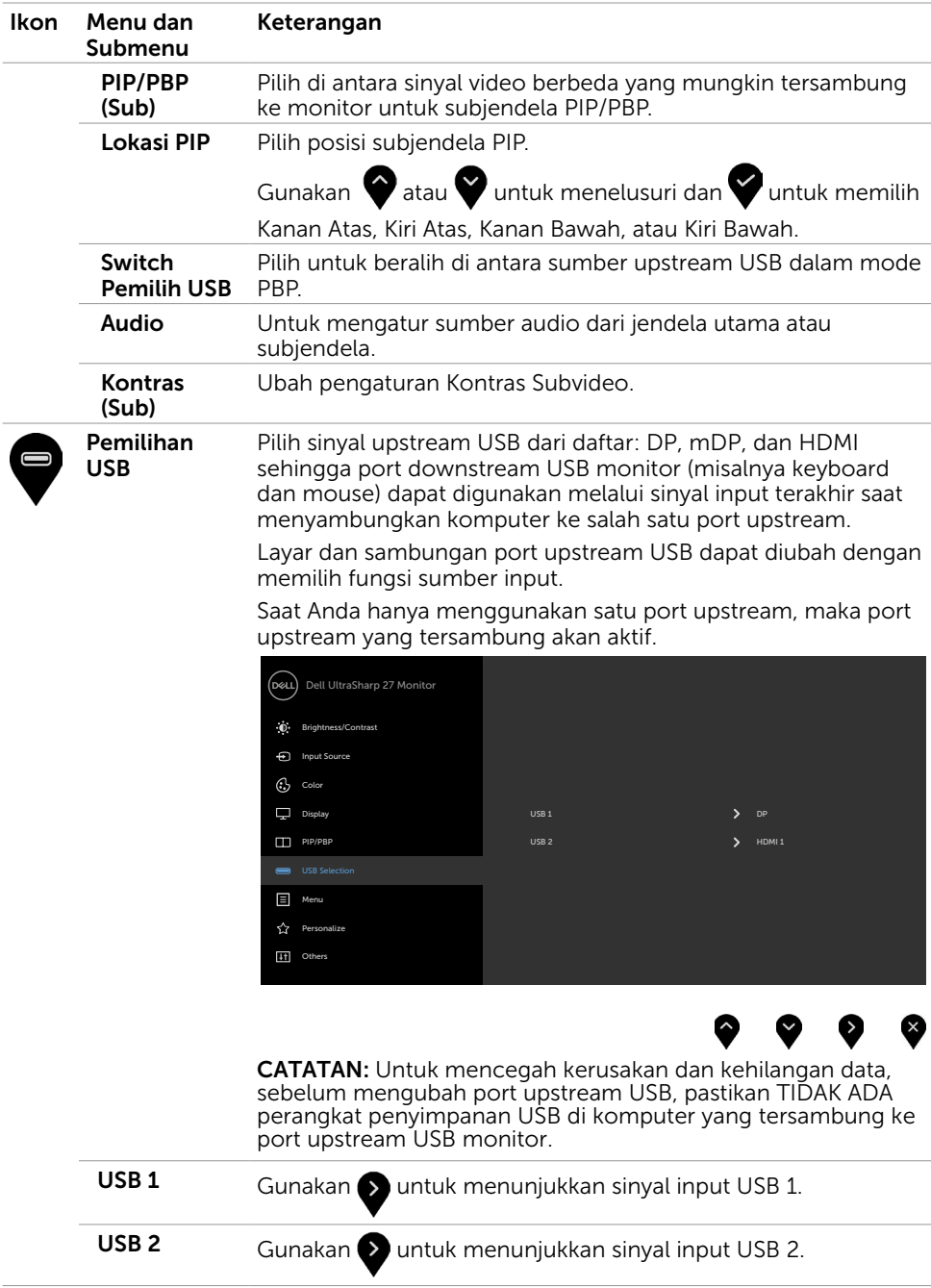

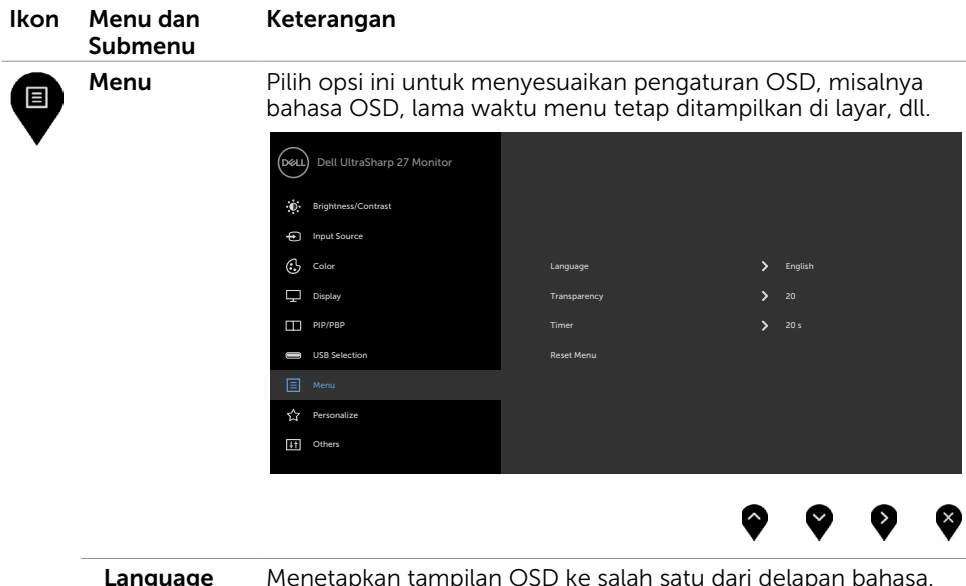

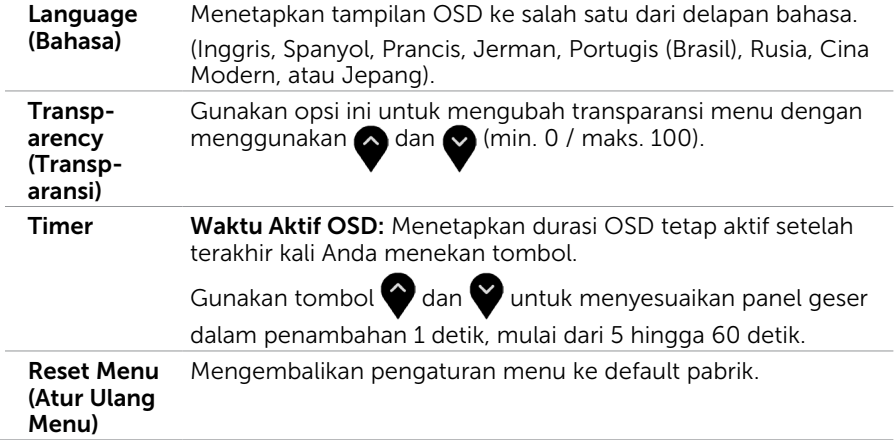

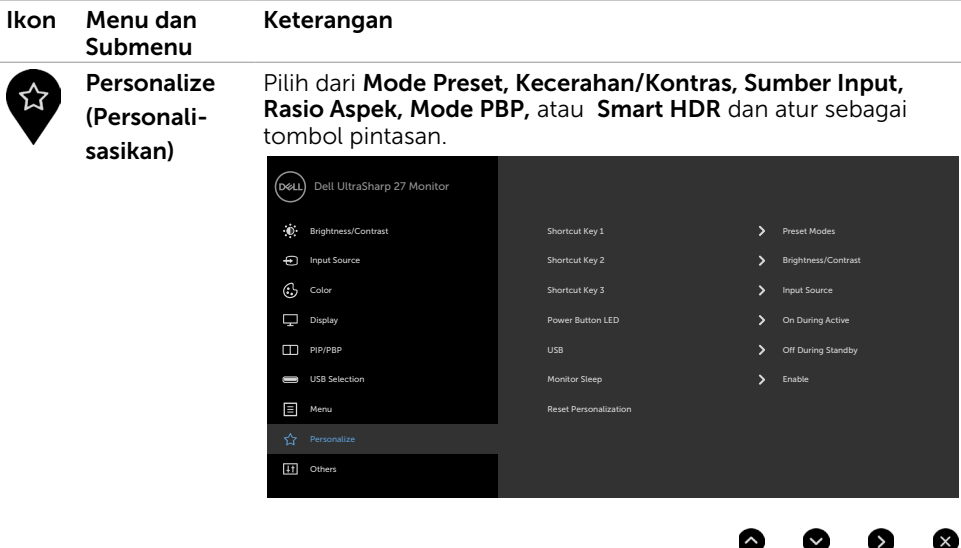

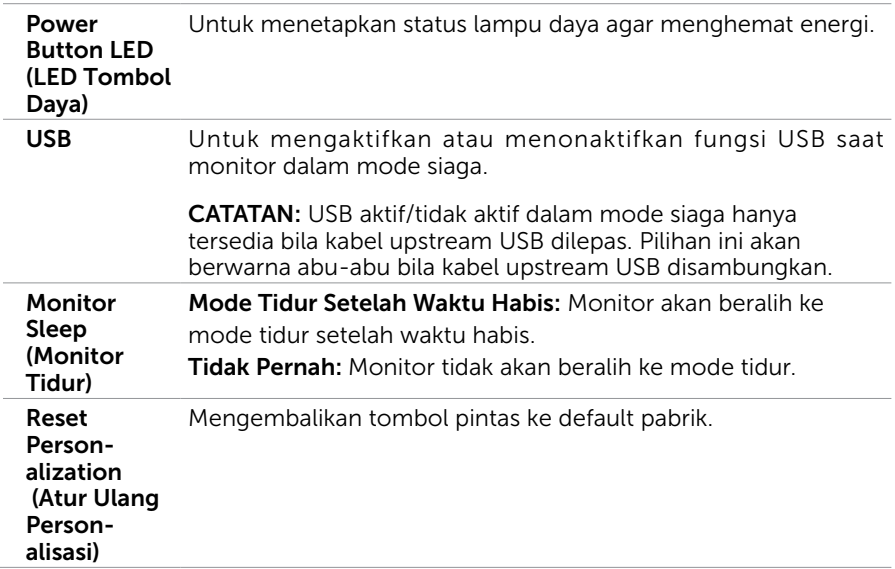

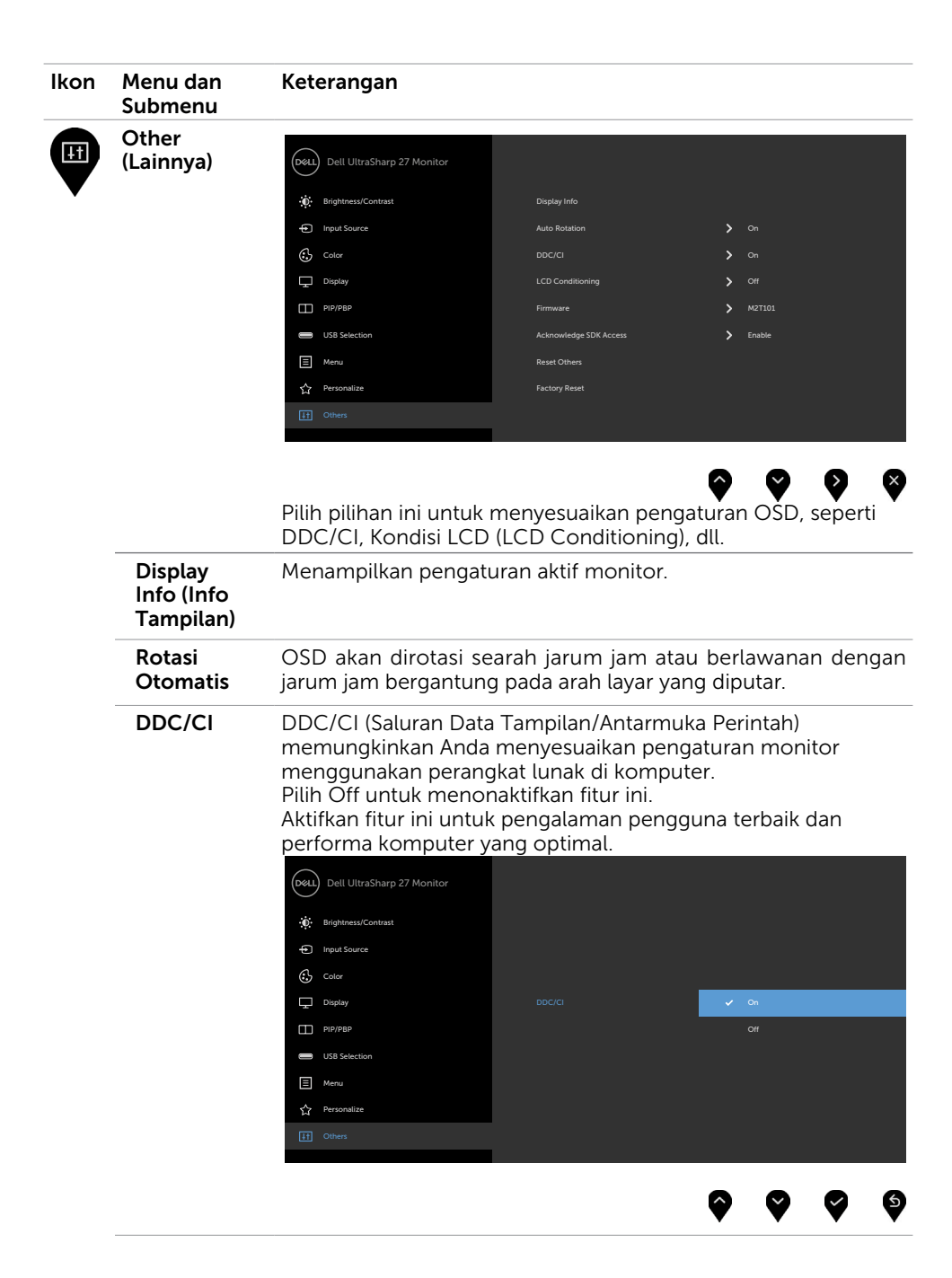

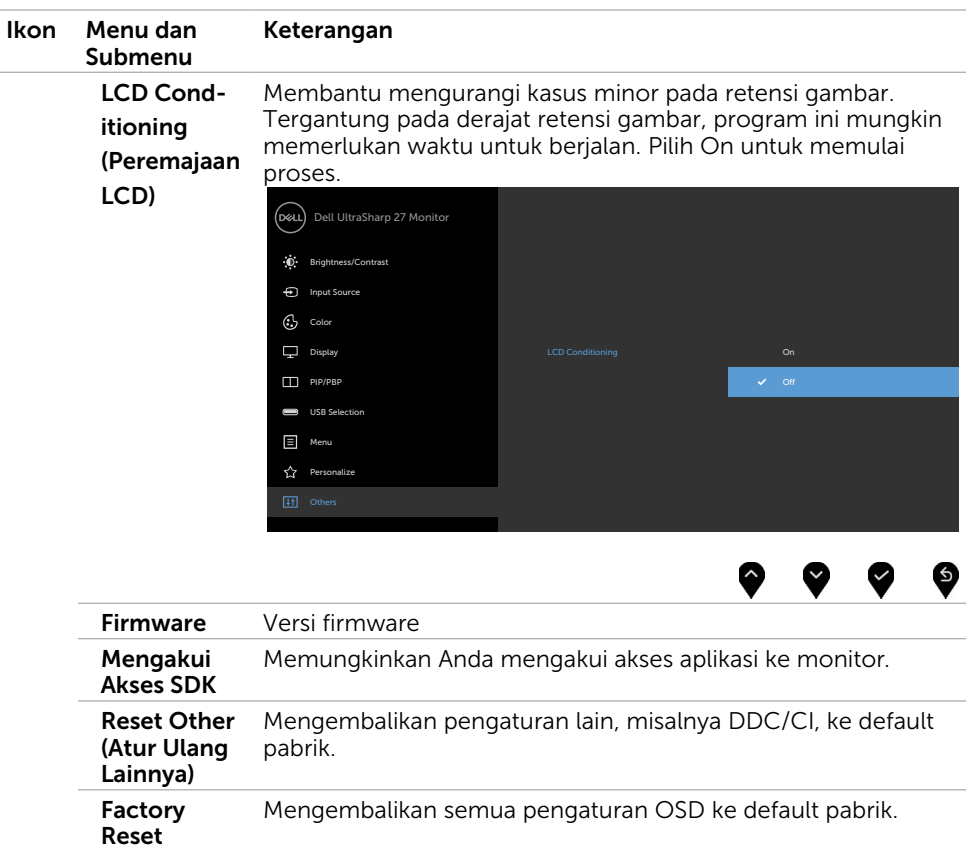

(Pengaturan Ulang Pabrik)

CATATAN: Monitor ini memiliki fitur bawaan untuk secara otomatis meningkatkan kecerahan guna menghemat masa pakai LED.

### Pesan Peringatan OSD

Bila monitor tidak mendukung mode resolusi tertentu, Anda akan melihat pesan berikut:

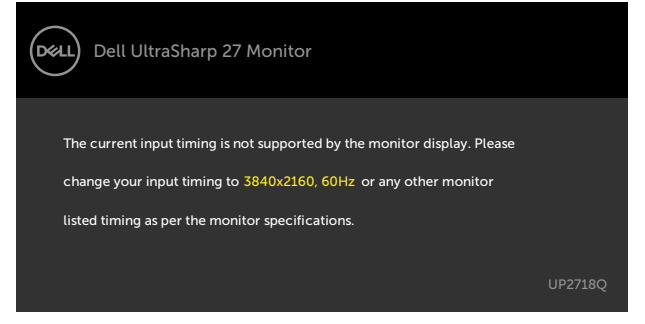

Ini berarti monitor tidak dapat mensinkronisasi dengan sinyal yang diterima dari komputer. Lihat [Spesifikasi Monitor](#page-10-1) untuk kisaran frekuensi Horizontal dan Vertikal yang dapat digunakan monitor ini. Mode yang disarankan adalah 3840 x 2160.

Anda akan melihat pesan berikut sebelum fungsi DDC/CI dinonaktifkan.

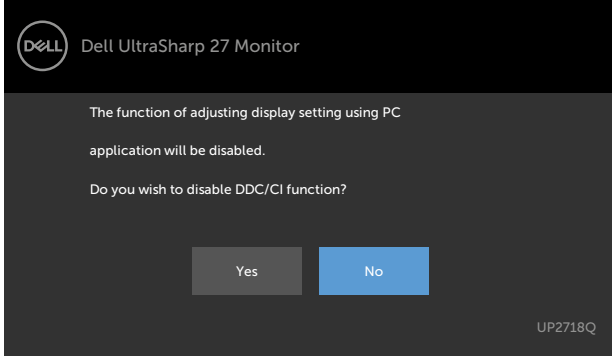

Bila monitor beralih ke Power Save Mode (Mode Hemat Daya), pesan berikut akan muncul di layar:

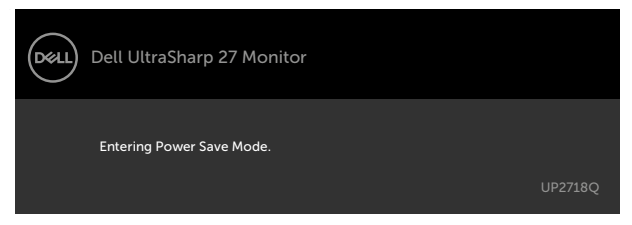

Aktifkan komputer dan monitor untuk mendapatkan akses ke [OSD](#page-34-2). Jika Anda menekan tombol selain tombol daya, maka salah satu pesan berikut akan muncul, tergantung pada input yang dipilih:

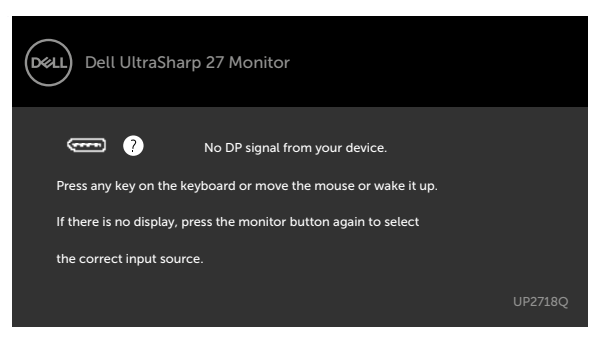

Jika pengguna berusaha mengubah mode preset ketika Smart HDR ON, pesan berikut akan muncul:

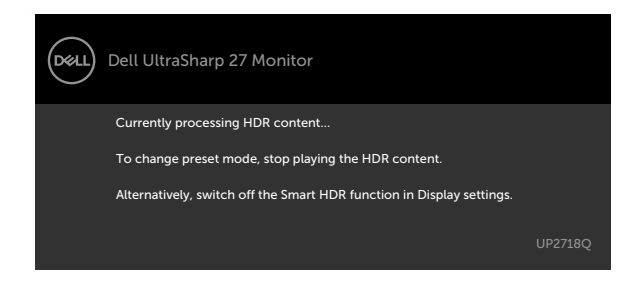

Jika zona B/L beroperasi > 90% siklus tugas selama 30mnt secara terus menerus, akan mematikan peredupan/penguatan lokal B/L selama 30mnt. Ketika peredupan lokal dinonaktifkan, pesan berikut akan muncul di layar selama 3 detik:

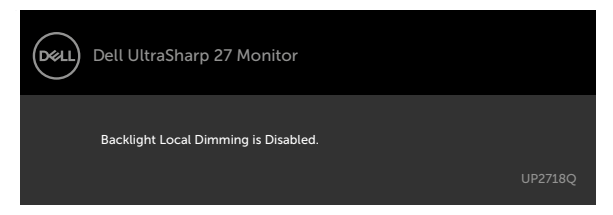

Jika input DP, mDP, HDMI1 atau HDMI2 tidak dipilih dan kabel terkait tidak tersambung, maka kotak dialog mengambang seperti ditunjukkan di bawah ini akan muncul di layar.

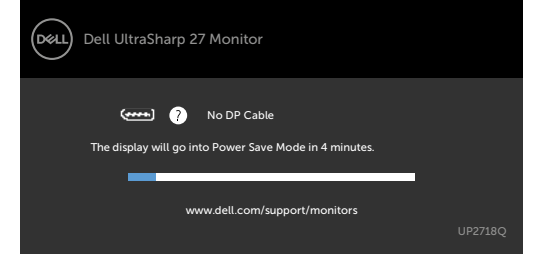

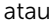

### 50 | Mengoperasikan Monitor

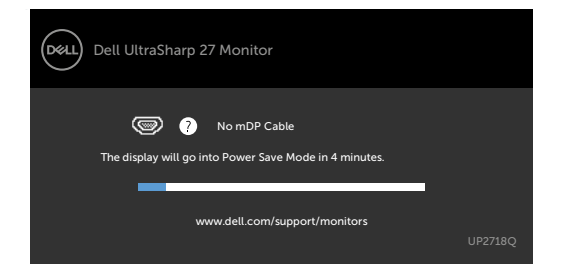

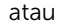

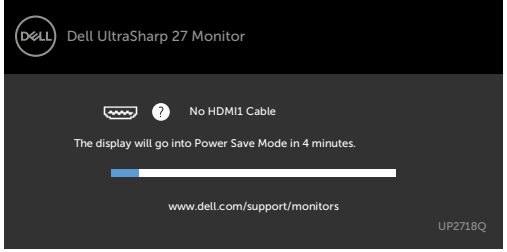

atau

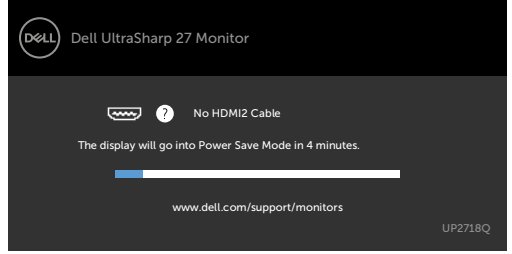

Lihat [Mengatasi Masalah](#page-51-1) untuk informasi lebih lanjut.

#### **AL PERINGATAN: Sebelum memulai prosedur pada bab ini, ikuti Petunjuk** [Keselamatan](#page-58-2).

# Uji Mandiri

<span id="page-51-1"></span><span id="page-51-0"></span> $\overline{a}$ 

Monitor ini dilengkapi fitur uji mandiri yang memungkinkan Anda memeriksa apakah monitor berfungsi dengan baik. Jika monitor dan komputer telah tersambung dengan benar namun layar monitor tetap gelap, jalankan uji mandiri monitor dengan melakukan langkah-langkah berikut:

- 1 Matikan komputer dan monitor.
- 2 Lepas kabel layar dari bagian belakang komputer. Untuk memastikan pengoperasian uji mandiri yang benar, lepas kabel digital dan analog dari bagian belakang komputer.
- 3 Hidupkan monitor.

Kotak dialog mengambang akan muncul di layar (dari latar belakang gelap) jika monitor tidak dapat mendeteksi sinyal video dan berfungsi dengan benar. Sewaktu dalam mode uji mandiri, LED daya tetap berwarna putih. Selain itu, tergantung pada input yang dipilih, salah satu kotak dialog yang ditampilkan di bawah ini akan terus bergulir di layar.

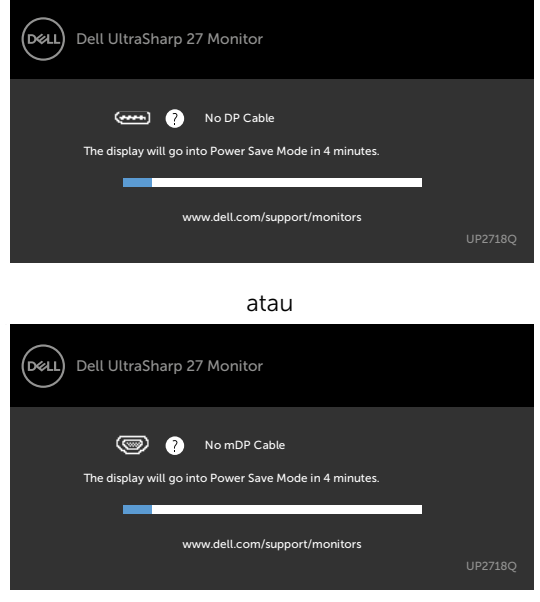

atau

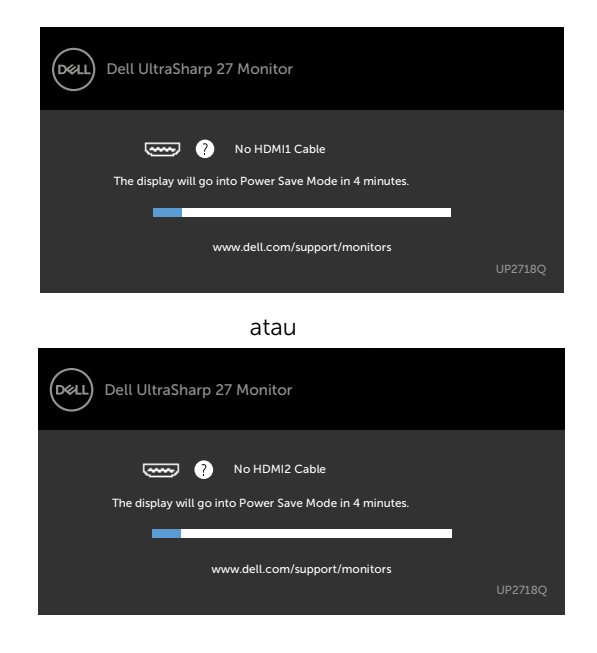

- 4 Kotak ini akan muncul selama pengoperasian sistem normal, jika sambungan kabel video terlepas atau rusak.
- 5 Matikan monitor, sambungkan kembali kabel video, lalu hidupkan komputer dan monitor.

Jik layar monitor tetap gelap setelah Anda menjalankan prosedur sebelumnya, periksa pengontrol video dan komputer, karena monitor dapat berfungsi dengan baik.

### <span id="page-53-0"></span>Diagnosis Internal

Monitor Anda dilengkapi program diagnosis internal yang dapat membantu Anda menentukan apakah ketidaknormalan layar yang dialami adalah masalah bawaan pada monitor, atau pada komputer maupun kartu video.

 $\mathscr{D}$  CATATAN: Anda hanya dapat menjalankan diagnosis internal bila kabel video dilepas dan monitor berada dalam mode uji mandiri.

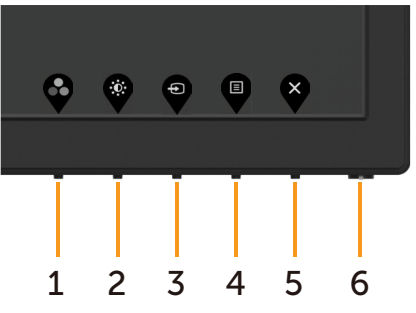

Untuk menjalankan diagnosis internal:

- 1 Pastikan layar bersih (tidak ada partikel debu di permukaan layar).
- 2 Lepas kabel video dari bagian belakang komputer maupun monitor. Monitor akan beralih ke mode uji mandiri.
- 3 Tekan terus Tombol 1 selama 5 detik. Layar abu-abu muncul.
- 4 Periksa ketidaknormalan layar secara menyeluruh.
- 5 Tekan kembali tombol 1 pada panel depan. Warna layar berubah menjadi merah.
- 6 Periksa ketidaknormalan layar.
- 7 Ulangi langkah 5 dan 6 untuk memeriksa tampilan di layar hijau, biru, hitam, dan putih.

Pengujian akan selesai bila layar putih muncul. Untuk keluar, tekan kembali tombol 1. Jika Anda tidak mendeteksi ketidaknormalan layar apa pun setelah menggunakan program diagnosis internal, berarti monitor berfungsi baik. Periksa kartu video dan komputer.

# <span id="page-54-0"></span>Masalah Umum

Tabel berikut berisi informasi umum tentang masalah monitor yang biasa terjadi dan mungkin Anda alami beserta kemungkinan solusinya:

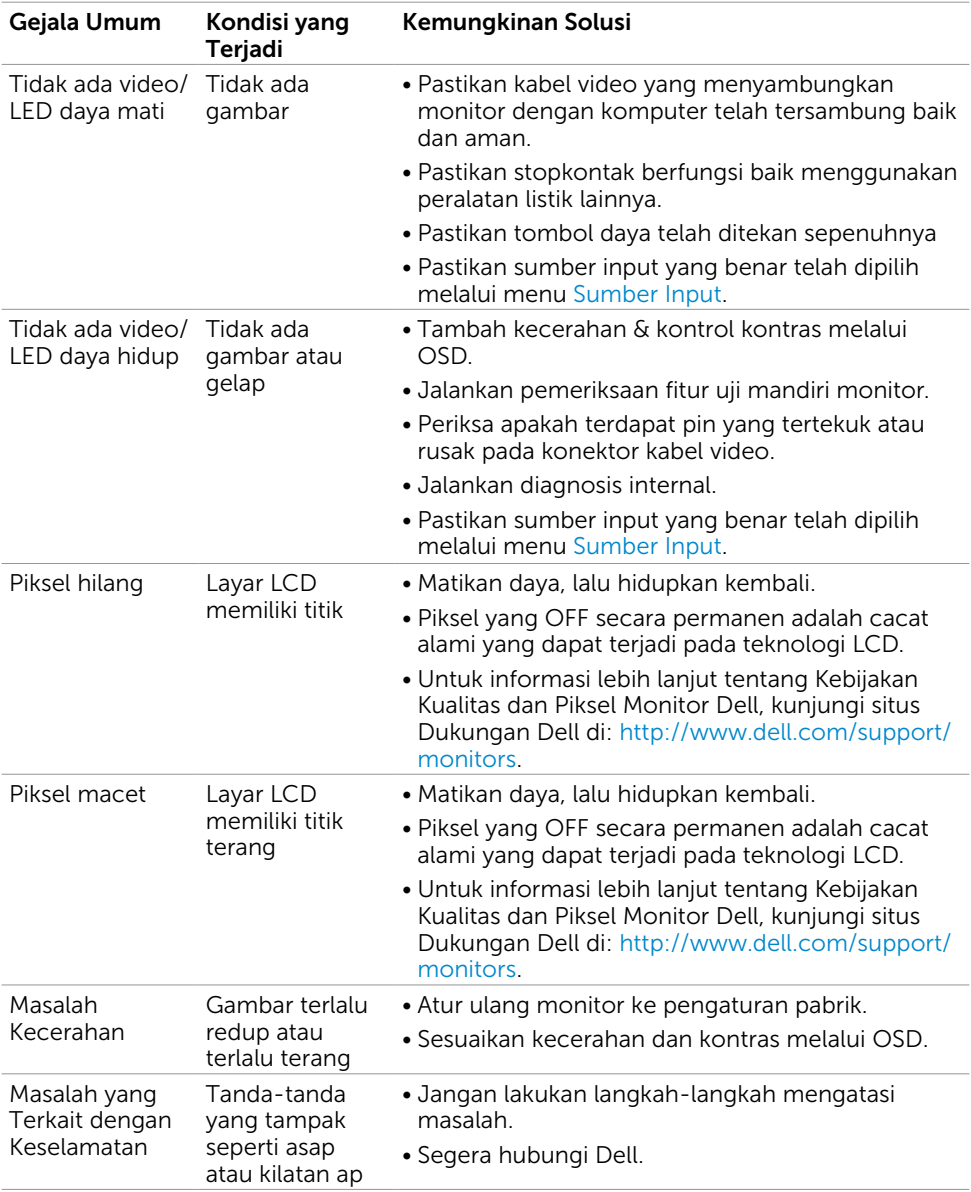

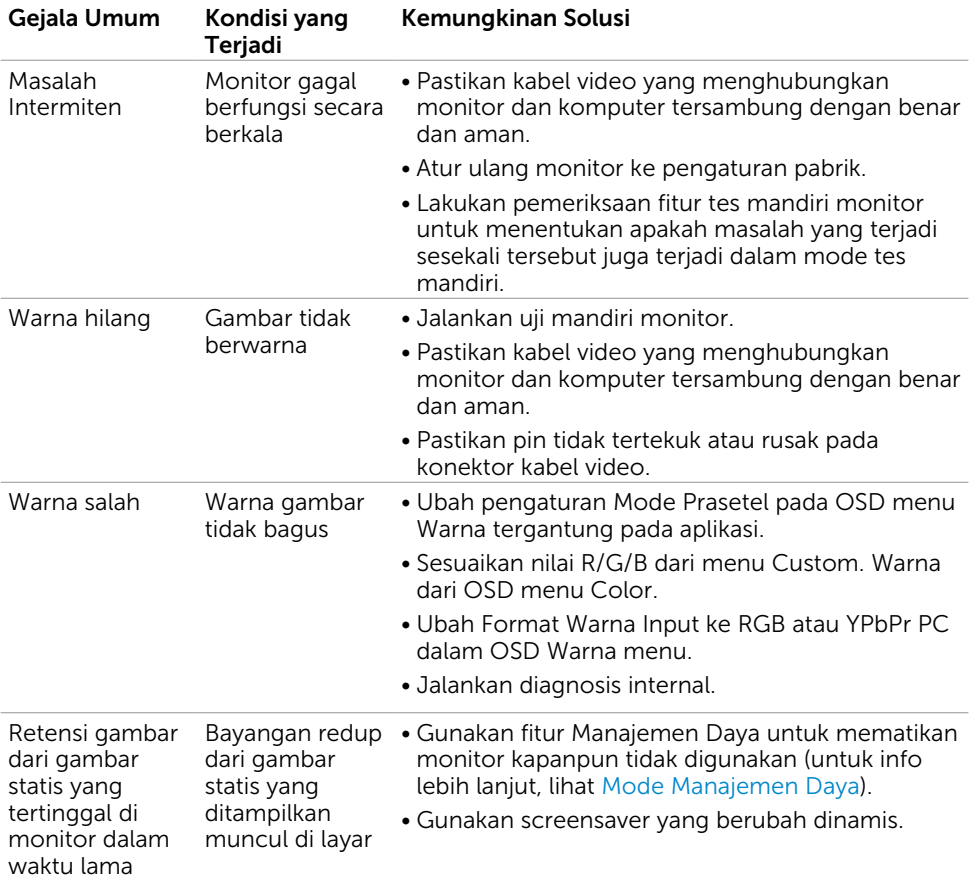

<span id="page-56-1"></span>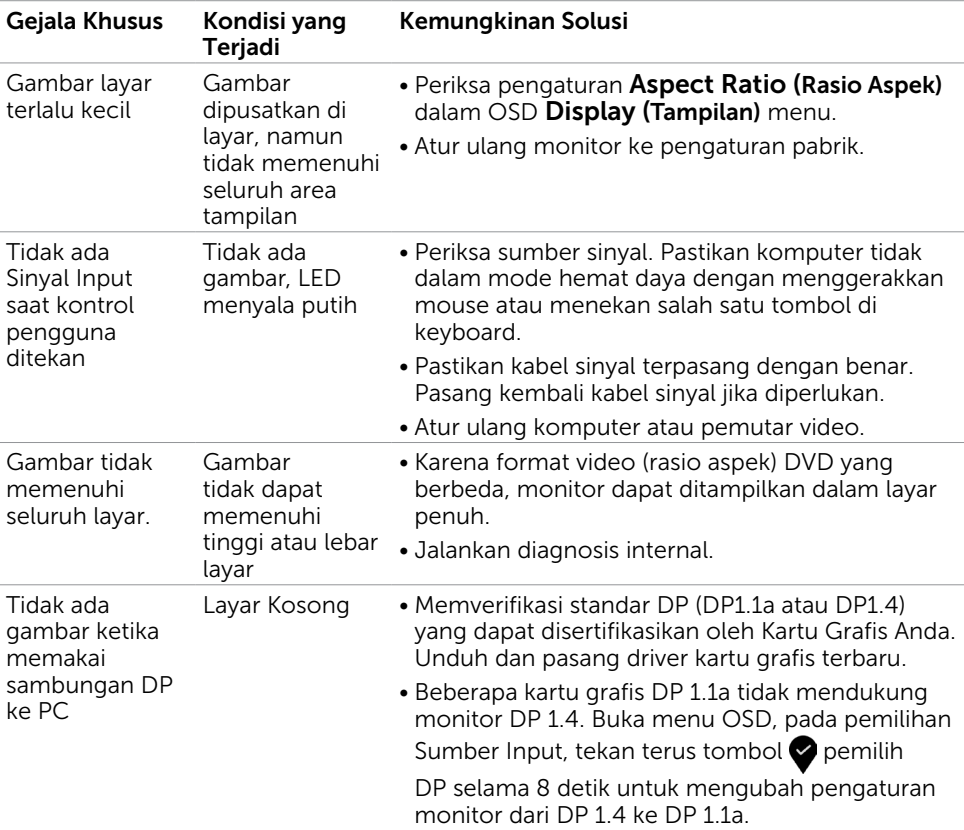

### <span id="page-56-0"></span>Masalah Khusus Produk

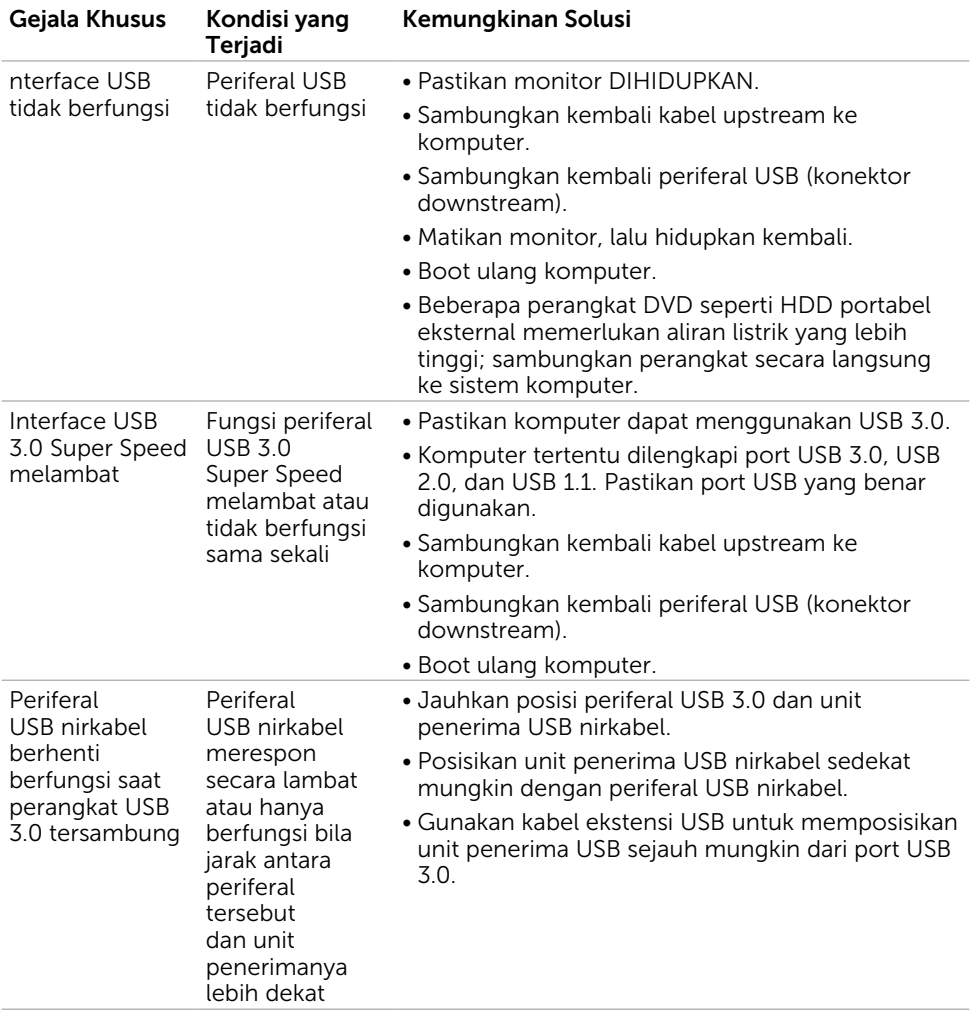

### <span id="page-57-0"></span>Masalah Khusus Universal Serial Bus (USB)

### <span id="page-58-2"></span><span id="page-58-0"></span>Petunjuk Keselamatan

Untuk layar dengan bezel mengkilap, pengguna harus mempertimbangkan penempatan layar karena bezel dapat menyebabkan pantulan yang menggangu dari cahaya sekitar dan permukaan yang terang.

#### $\sqrt{\Lambda}$  PERINGATAN: Penggunaan kontrol, penyesuaian, atau prosedur selain yang dijelaskan dalam dokumentasi ini dapat mengakibatkan terkena kejutan listrik, bahaya listrik, dan/atau bahaya mekanis.

Untuk informasi tentang petunjuk keamanan, lihat Informasi Keamanan, Lingkungan, dan Peraturan.

## Pernyataan FCC (Hanya untuk A.S.) dan Informasi Peraturan Lainnya

Untuk pernyataan FCC dan informasi peraturan lainnya, kunjungi situs web kepatuhan hukum yang terdapat di [www.dell.com/regulatory\\_compliance](http://www.dell.com/regulatory_compliance).

# <span id="page-58-1"></span>Menghubungi Dell

 $\mathscr U$  CATATAN: Jika Anda tidak memiliki sambungan Internet aktif, informasi kontak dapat ditemukan pada faktur pembelian, slip kemasan, tagihan, atau katalog produk Dell.

Dell menyediakan beberapa pilihan dukungan dan layanan berbasis online dan telepon. Ketersediaan dapat berbeda menurut negara dan produk, dan sejumlah layanan mungkin tidak tersedia di wilayah Anda.

Untuk mendapatkan dukungan monitor online pada konten:

Kunjungi [www.dell.com/support/monitors.](http://www.dell.com/support/monitors)

#### Untuk menghubungi Dell tentang masalah penjualan, dukungan teknis, atau layanan pelanggan:

- 1 Kunjungi [www.dell.com/support/](http://www.dell.com/support).
- 2 Verifikasikan negara atau wilayah Anda dalam menu drop-down Pilih Negara/ Wilayah A di bagian kiri atas halaman.
- 3 Klik Hubungi Kami di sebelah daftar gulir negara.
- 4 Pilih layanan yang tepat atau tautan dukungan berdasarkan kebutuhan Anda.
- 5 Pilihlah metode menghubungi Dell yang sesuai dengan Anda.

### <span id="page-59-0"></span>Mengatur Monitor

### Menetapkan Resolusi Layar ke 3840 x 2160 (maksimum)

Untuk kinerja terbaik, tetapkan resolusi tampilan ke 3840 x 2160 piksel dengan melakukan langkah-langkah berikut:

#### Pada Windows Vista, Windows 7, Windows 8 atau Windows 8.1:

- 1 Untuk Windows 8 atau Windows 8.1 saja, pilih tampilan Desktop kembali ke desktop classic.
- 2 Klik kanan desktop, lalu klik Resolusi Layar.
- 3 Klik daftar Gulir dari Resolusi Layar dan pilih 3840 x 2160.
- $\Delta$  Klik  $\bigcap$ K

#### Pada Windows 10:

- 1 Klik kanan pada desktop, lalu klik Pengaturan Layar.
- 2 Klik Advanced display settings (Pengaturan tampilan lanjutan).
- 3 Klik daftar dropdown Resoultion (Resolusi), lalu pilih 3840 x 2160.
- 4 Klik Apply (Terapkan).

Apabila Anda tidak melihat resolusi yang disarankan sebagai pilihan, mungkin Anda perlu memperbarui driver VGA. Pilih skenario berikut ini yang paling tepat menjelaskan sistem komputer yang Anda gunakan, lalu ikuti langkah-langkah yang diberikan.

### Komputer Dell

- 1 Kunjungi [www.dell.com/support](http://www.dell.com/support), masukkan tag servis, lalu download driver terkini untuk kartu grafis Anda.
- 2 Setelah menginstal driver untuk adapter grafis, coba tetapkan kembali resolusi ke 3840 x 2160.

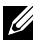

**CATATAN:**Jika Anda tidak dapat menetapkan resolusi ke 3840 x 2160, hubungi Dell untuk mendapatkan informasi tentang adapter grafis yang mendukung resolusi tersebut.

### Komputer Non-Dell

#### Pada Windows Vista, Windows 7, Windows 8 atau Windows 8.1:

- 1 Untuk Windows 8 atau Windows 8.1 saja, pilih tampilan Desktop kembali ke desktop classic.
- 2 Klik kanan desktop, lalu klik Personalization (Personalisasi).
- 3 Klik Change Display Settings (Ubah Pengaturan Tampilan).
- 4 Klik Advanced Settings (Pengaturan Lanjut).
- 5 Kenali produsen pengontrol grafis dari keterangan di bagian atas jendela (misalnya, NVIDIA, AMD, Intel, dll.).
- 6 Kunjungi situs web penyedia kartu grafis untuk driver terbaru (misalnya, http:// [www.AMD.com](http://www.ATI.com) ATAU http:/[/www.NVIDIA.com\)](http://www.NVIDIA.com).
- 7 Setelah menginstal driver untuk adapter grafis, coba tetapkan kembali resolusi ke 3840 x 2160.

#### Pada Windows 10:

- 1 Klik kanan pada desktop, lalu klik Pengaturan Layar.
- 2 Klik Advanced display settings (Pengaturan tampilan lanjutan).
- 3 Klik Display adapter properties (Tampilkan properti adapter).
- 4 Kenali produsen pengontrol grafis dari keterangan di bagian atas jendela (misalnya, NVIDIA, AMD, Intel, dll.).
- 5 Kunjungi situs web penyedia kartu grafis untuk driver terbaru (misalnya, http:// [www.AMD.com](http://www.ATI.com) ATAU http:/[/www.NVIDIA.com\)](http://www.NVIDIA.com).
- 6 Setelah menginstal driver untuk adapter grafis, coba tetapkan kembali resolusi ke 3840 x 2160.

 $\mathscr{U}$  CATATAN: Jika Anda tidak dapat menetapkan resolusi yang direkomendasikan, hubungi produsen komputer Anda atau pertimbangkan untuk membeli adaptor grafis yang mendukung resolusi video.

### <span id="page-61-0"></span>Panduan Pemeliharaan

### Membersihkan Monitor

#### PERINGATAN: Sebelum membersihkan monitor, lepas kabel daya monitor dari stopkontak.

#### $\triangle$  PERHATIAN: Baca dan ikuti [Petunjuk Keselamatan](#page-58-2) sebelum membersihkan monitor.

Untuk praktik terbaik, ikuti petunjuk dalam daftar di bawah ini sewaktu membuka kemasan, membersihkan, atau menangani monitor:

- • Untuk membersihkan layar anti-statis, sedikit lembabkan kain lembut dan bersih dengan air. Jika mungkin, gunakan tisu khusus pembersih layar atau larutan yang cocok untuk lapisan anti-statis. Jangan gunakan bensin, thinner, amonia, pembersih yang abrasif, atau udara berkompresi.
- • Gunakan kain hangat yang agak lembab untuk membersihkan monitor. Hindari penggunaan deterjen apa pun karena deterjen tertentu meninggalkan lapisan putih pada monitor.
- • Jika Anda melihat bubuk putih saat mengeluarkan monitor dari kemasan, seka dengan kain.
- • Tangani monitor dengan hati-hati karena monitor berwarna gelap lebih mudah tergores dan menimbulkan lecet putih dibandingkan monitor berwarna terang.
- • Untuk membantu mempertahankan kualitas terbaik pada gambar monitor, gunakan screensaver yang berubah secara dinamis dan matikan monitor saat tidak digunakan.